# palm pixi plus

User Guide

### Intellectual property notices

© 2010 Palm, Inc. All rights reserved. Palm, Pixi, Synergy, Touchstone, webOS, and the Palm and Pixi logos are among the trademarks or registered trademarks owned by or licensed to Palm, Inc. Microsoft and Outlook are trademarks of the Microsoft group of companies. Exchange ActiveSync Enabled. Facebook® is a registered trademark of Facebook, Inc. Google and Google Maps are trademarks of Google, Inc. Doc View and PDF View are provided by Documents To Go®, a product of DataViz, Inc. ([dataviz.com](http://www.dataviz.com)). All other brand and product names are or may be trademarks of, and are used to identify products or services of, their respective owners.

### Disclaimer and limitation of liability

Palm, Inc. and its suppliers assume no responsibility for any damage or loss resulting from the use of this guide. Palm, Inc. and its suppliers assume no responsibility for any loss or claims by third parties that may arise through the use of this software. Palm, Inc. and its suppliers assume no responsibility for any damage or loss caused by deletion of data as a result of malfunction, dead battery, or repairs. Be sure to make backup copies of all important data on other media to protect against data loss.

Patent pending. This product also is licensed under United States patent 6,058,304.

Use of this device requires providing a valid email address, mobile phone number, and related information for account setup and activation. A data plan is also required. An unlimited-usage data plan is strongly recommended, or additional data charges may apply.

### Open Source License information

You can view the Open Source License terms on your phone. Tap the center of the gesture area, and then tap the **Launcher** icon. Swipe left until the **PDF View** icon appears. Tap **PDF View** and then tap **Open Source Information.pdf**.

You can also view the file on your computer. Connect your phone to your computer with the **USB cable**. On your phone, tap **USB Drive**. On your computer, locate and double-click the removable drive name for your phone. To locate the drive, do the following for your operating system:

- Windows Vista/Windows 7: Open **Computer**.
- Windows XP: Open **My Computer**.
- Mac: Open **Finder**.
- Linux (Ubuntu): The drive is displayed on the desktop.
- Other Linux distribution: The location of the drive may vary by system.

After you open the drive, double-click the file **Open Source Information.pdf**.

### Recycling and disposal

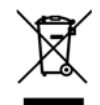

This symbol indicates that Palm products should be recycled and not be disposed of in unsorted municipal waste. Palm products should be sent to a facility that properly recycles electrical and electronic equipment. For information on environmental programs visit [palm.com/environment](http://www.palm.com/environment) or [recyclewireless.com/.](http://www.recyclewirelessphones.com)

As part of Palm's corporate commitment to be a good steward of the environment, we strive to use environmentally friendly materials, reduce waste, and develop the highest standards in electronics recycling.

v. 0.0

## **Contents**

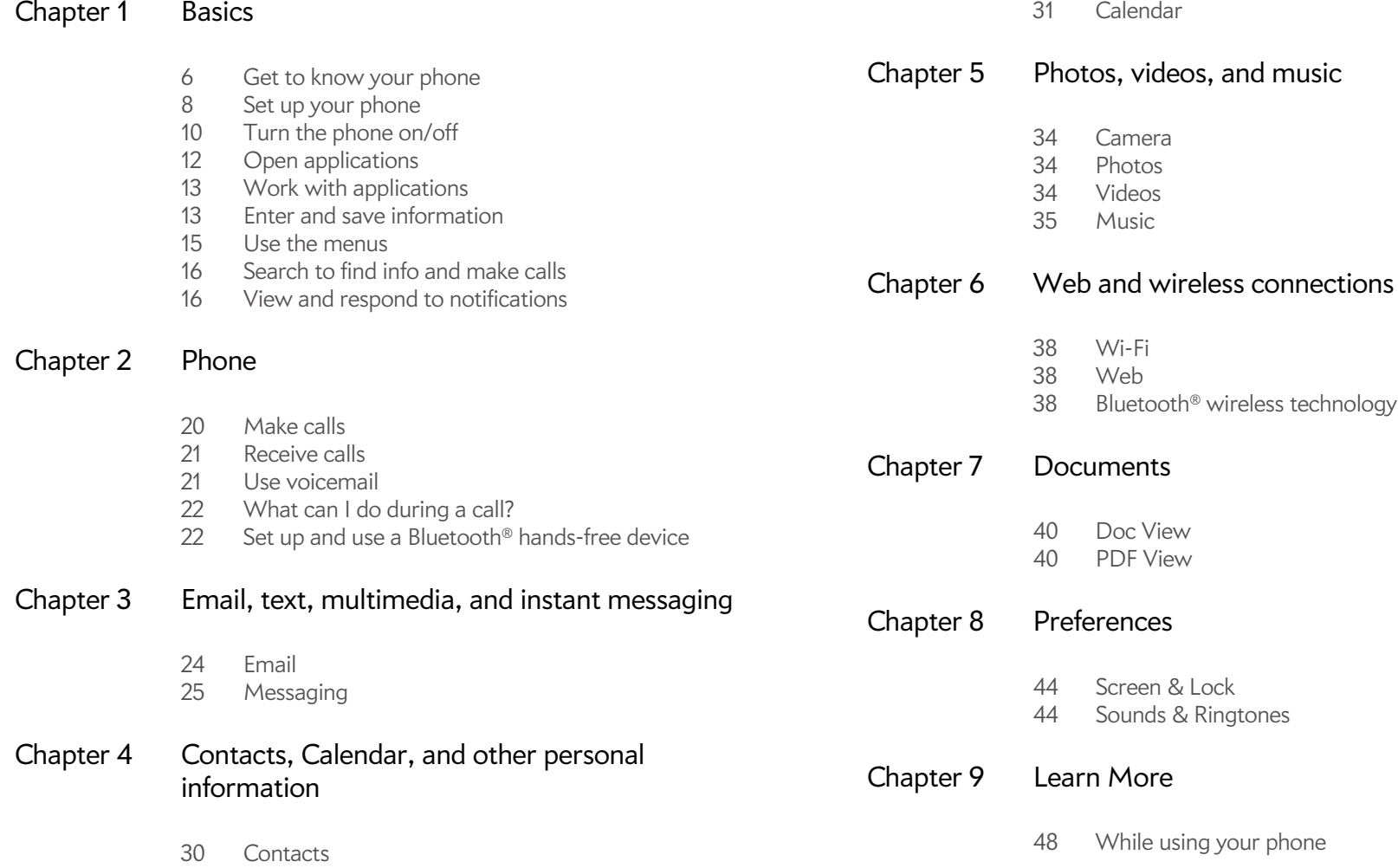

[Regulatory and safety information](#page-48-0)

[Index](#page-58-0)

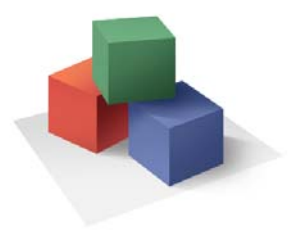

## <span id="page-4-0"></span>Basics

You're about to discover the many things about your Palm® Pixi<sup>™</sup> Plus phone that can help you better manage your life and have fun, too. As you become more familiar with your phone, you'll want to personalize the settings and add applications to make it uniquely yours.

But first, take the few easy steps in this chapter to set up your phone and get it running. Then learn about the key features that make moving around on your phone and accessing your information easy: gestures, menus, search, notifications, and more.

### In this chapter

- [6 Get to know your phone](#page-5-1)
- [8 Set up your phone](#page-7-1)
- [10 Turn the phone on/off](#page-9-1)
- [12 Open applications](#page-11-1)
- [13 Work with applications](#page-12-2)
- [13 Enter and save information](#page-12-3)
- [15 Use the menus](#page-14-1)
- [16 View and respond to notifications](#page-15-2)

## <span id="page-5-1"></span><span id="page-5-0"></span>Get to know your phone

### <span id="page-5-5"></span>Front view

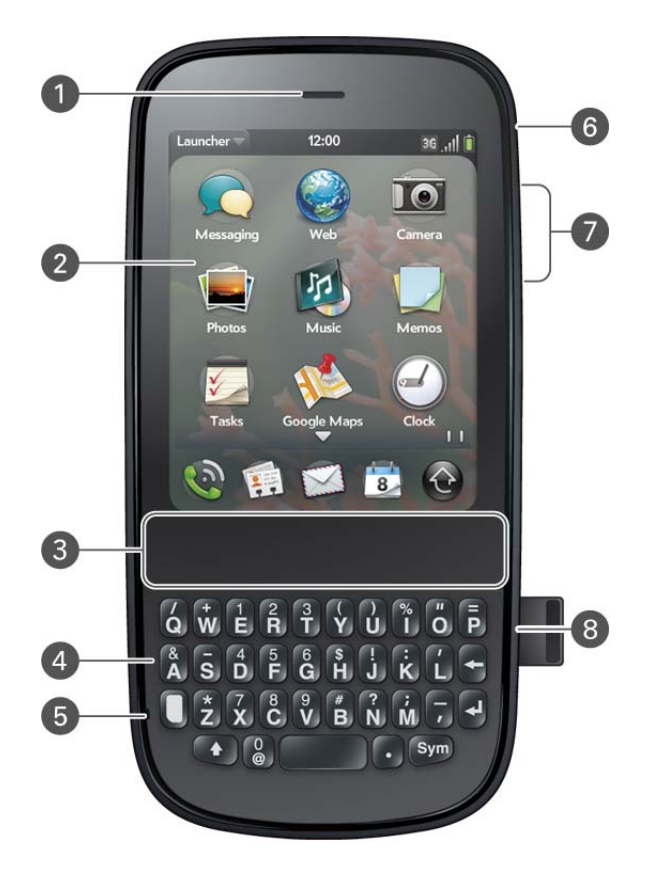

- <span id="page-5-11"></span>**1 Earpiece**
- **2 Touchscreen:** Tap and make other gestures directly on the screen.
- <span id="page-5-6"></span>**3 Gesture area:** Make the back gesture and begin other gestures here.
- **4 Keyboard**
- <span id="page-5-9"></span>**5 Microphone**
- **6 Ringer switch:** Slide to turn the ringer and notification sounds on or off. (Red means off.) The ringer switch does not affect music or video playback sounds.
- **7 Volume**
- <span id="page-5-4"></span>**8 Charger/microUSB connector**

<span id="page-5-10"></span><span id="page-5-3"></span>**IMPORTANT** Be careful not to scratch, crush, or apply too much pressure on the touchscreen. Do not store your phone in a place where other items might damage it. Do not use harsh chemicals, cleaning solvents, or aerosols to clean the phone or its accessories.

### <span id="page-5-7"></span>Keyboard

- <span id="page-5-8"></span>**1 Option:** Press to enter numbers, punctuation, and symbols that appear above the letters on the keys, or to move the cursor.
- **2 Shift**
- **3 Space**
- **4 Backspace**
- **5 Enter:** Press to enter a line return (for example, in a memo or in an email message you are composing) or to accept information you entered in a field.
- <span id="page-5-2"></span>**6 Sym:** Press to enter symbols and accented characters that don't appear on the keys..

### <span id="page-6-5"></span>**Touchscreen**

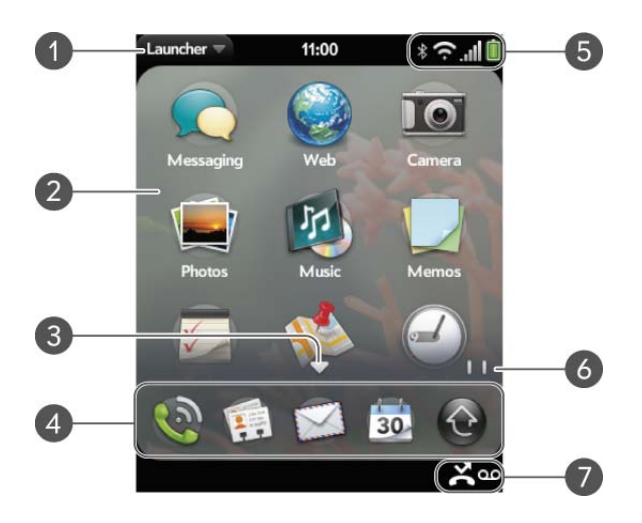

- **1 Application name:** Displays the name of the currently open application. Drag down over the app name to open the [application menu](#page-14-2).
- **2 Launcher:** See [Open an application in the Launcher](#page-11-2).
- <span id="page-6-4"></span>**3 Scroll arrow:** Swipe up or down to see icons that are on the page but hidden.
- **4 Quick Launch:** See [Open an application in Quick Launch.](#page-11-3)
- <span id="page-6-1"></span>**5 Connection icons:** Show the status of wireless service connections and battery strength. Tap the icons to open the [connection menu.](#page-15-3)
- <span id="page-6-2"></span>**6 Page indicators:** Show how many Launcher pages are to the right or the left of the currently displayed page. Swipe left or right on the screen to see other pages.
- <span id="page-6-3"></span>**7 Notification icons:** Show missed calls, new voicemail and email messages, and more. Tap the bottom of the screen to view notification details.

### <span id="page-6-0"></span>Back view

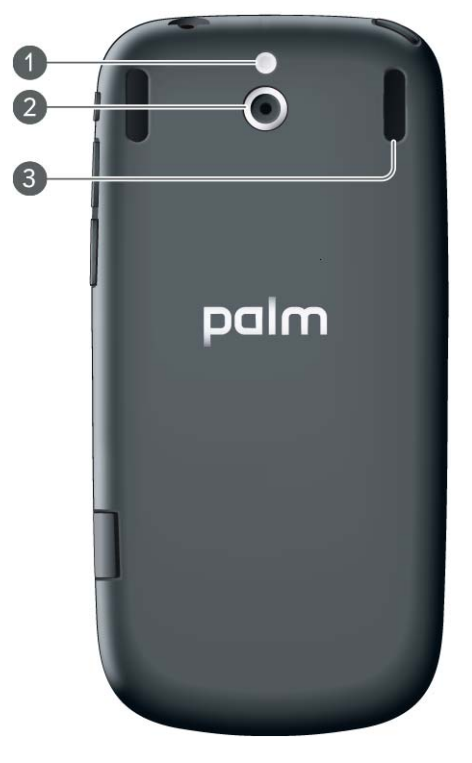

- **1 Camera flash**
- **2 Camera lens**
- **3 Speaker**

### <span id="page-7-7"></span>Top view

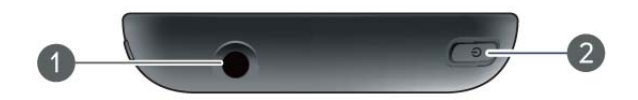

<span id="page-7-5"></span>**1 3.5mm headset jack**

**2 Power:** Press to wake up or turn off the screen. Press and hold to turn wireless services on and off, replace the battery, or turn your device completely on and off. Turn your device completely off before you remove the battery.

## <span id="page-7-4"></span><span id="page-7-1"></span><span id="page-7-0"></span>Set up your phone

### Insert the SIM card

<span id="page-7-6"></span><span id="page-7-3"></span>Your SIM (subscriber identity module) card contains information on your wireless account. Depending on your wireless service provider, this information might include your phone number and voicemail access number. To make calls or use your phone's email or web features, you need to insert a SIM card

If you don't have a SIM card, contact your wireless service provider.

To take advantage of the high-speed data connection available on your phone, you may need to have a 3G SIM card. Check with your wireless service provider for information.

<span id="page-7-2"></span>**WARNING** You must remove the battery first whenever you insert or remove the SIM card.

- 1 If the **USB cable** is attached to the phone, disconnect the USB cable.
- 2 If a wired headset is attached to the phone, disconnect the headset.
- 3 Turn the phone completely off.

4 To begin separating the back cover from the body of the phone, use your thumbnail to release the clasp at the midpoint of the left side of the phone (see (a) in step 5).

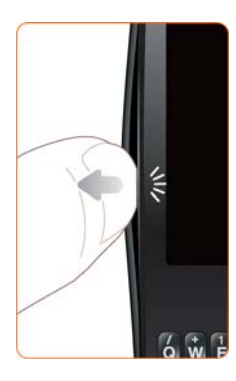

5 Run your thumbnail around the hairline opening to release the upper-left and top clasps. You may hear a sound when the clasp releases.

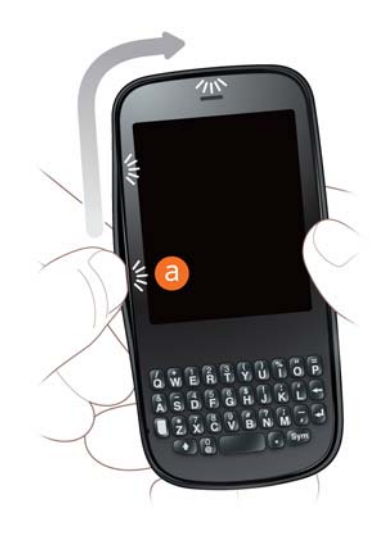

6 Run your thumbnail around the hairline opening to release the bottom-left and bottom clasps. End at (b).

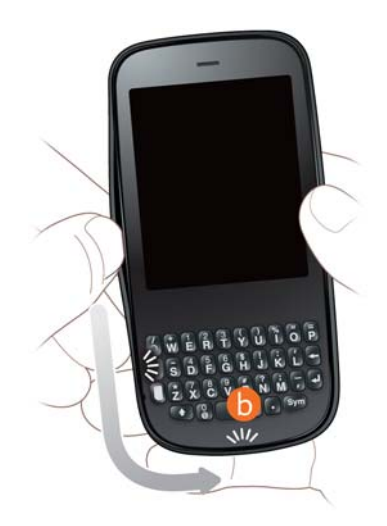

7 Swing the body of the phone out of the back cover as if the right side were a hinge.

8 Remove the **battery** by putting your finger in the recess to the right of the battery; push the battery left and then lift it up and out.

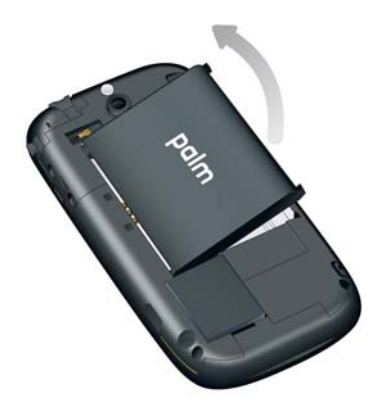

**WARNING** You must remove the battery first whenever you insert or remove the SIM card.

9 Insert the **SIM card**.

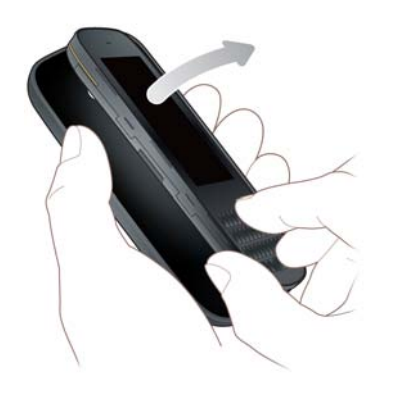

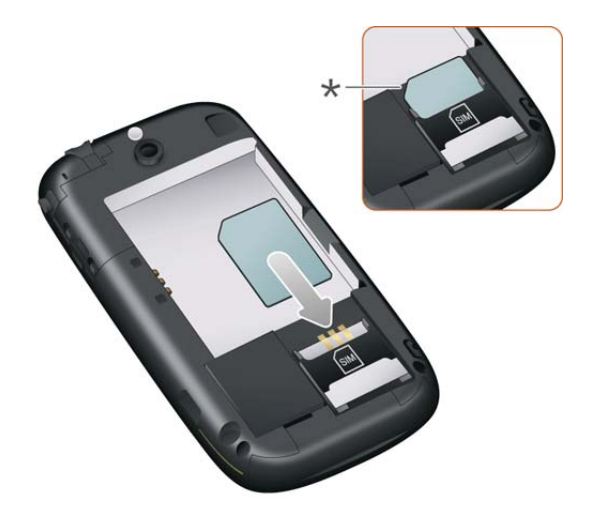

**\*** Notch

<span id="page-9-2"></span>11 To replace the back cover: Insert the ringer switch into the hole provided for it on the right side of the back cover.

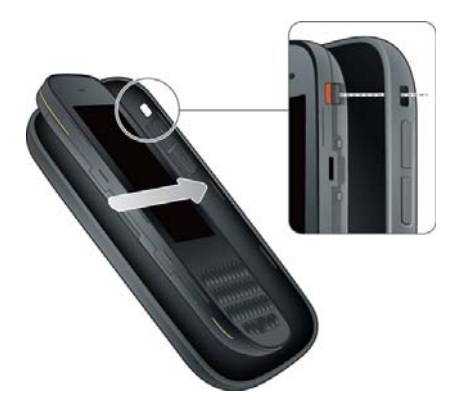

12 Press the back cover and the body of the phone together at each pair of clasps. You can feel the clasps engage.

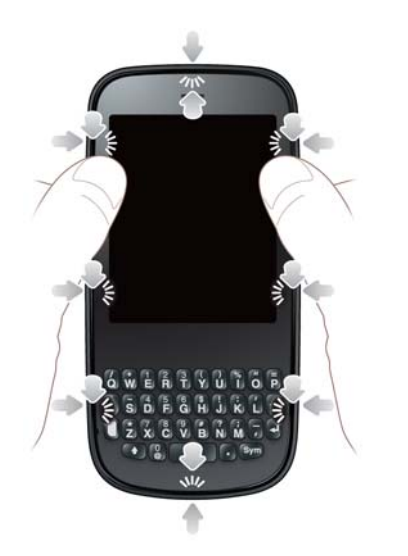

**TIP** If your phone does not turn on after you insert the battery and press and hold **power**, you may need to charge the battery.

## Verify your profile

After you finish setup, look for an email on your computer at the address you used for your Palm profile. If you don't see the confirmation email in your Inbox, check your spam mail folder in your desktop email program. Click the link in the email to do the following:

- Verify your Palm profile.
- Follow a link to learn about getting data like contacts and appointments onto your phone from your desktop organizer software.

## <span id="page-9-1"></span><span id="page-9-0"></span>Turn the phone on/off

Your Pixi Plus phone's screen can be turned on and off separately from its wireless services (which are the **Phone**  $\bullet$  app, **Wi-Fi**  $\bullet$  app, and **Bluetooth**  $\bullet$  app). This means you can wake up the screen to use just the organizer features of your device (Calendar, Contacts, Tasks, Memos, and so on) without turning on the phone and other wireless features. Also, when the screen is turned off, the phone can be on and ready for you to receive phone calls or messages.

## Turn the screen on/off

<span id="page-9-3"></span>Turn the screen on and leave the wireless services turned off when you want to use only the organizer features, for example, when you're on a plane and you must turn off all wireless services, but you want to look at your calendar.

### To turn the screen on, press **power**  $\mathbf{C}$ . Drag  $\mathbf{C}$  up to unlock the screen.

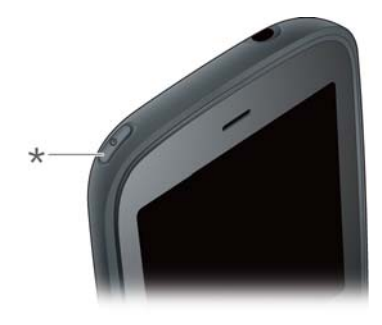

### **\*** Power

**TIP** You can also unlock the screen by dragging up from the gesture area across the onscreen lock icon.

### To turn the screen off, press **power**  $\epsilon$ .

<span id="page-10-5"></span>To save power, the screen dims automatically after a period of inactivity and then turns off. You can be on a call when the screen dims and turns off—this does not affect the call. To brighten the screen after it dims, tap the screen.

**TIP** You can set how long the screen stays on during a period of inactivity.

### Turn wireless services off (airplane mode)

<span id="page-10-1"></span><span id="page-10-0"></span>Airplane mode turns off your phone as well as the Wi-Fi and Bluetooth® wireless technology features. Use airplane mode when you are on a plane or anywhere else you need to turn off all wireless services. You can't browse the web, but you can still use apps like Calendar, Contacts, Photos, Music, Doc View, and PDF View.

Do one of the following:

- <span id="page-10-4"></span>• Tap the upper-right corner of any screen to open the connection menu. Tap **Turn on Airplane Mode.**
- Press and hold **power G** and tap **Airplane Mode.**

When your phone is in airplane mode, the airplane mode  $\triangle$  icon appears at the top of every screen, and Airplane Mode appears in the upper-left corner of the screen in the Launcher, Card view, and Phone. Your phone is not connected to any mobile network.

**TIP** When your phone is in airplane mode, you can turn the Wi-Fi and Bluetooth features on individually. To turn your phone back on, you must turn airplane mode off.

### Turn wireless services on

<span id="page-10-2"></span>When you turn on your phone, it automatically connects to your mobile network so that you can make and receive phone calls and use other wireless services (if supported by the local network).

<span id="page-10-6"></span>**BEFORE YOU BEGIN** To use the phone, you must have an active SIM card from your wireless service provider inserted into your phone.

• If airplane mode is turned on, you need to turn it off before you can connect to your mobile network. Tap the upper-right corner of any screen to open the connection menu. Tap **Turn off Airplane Mode**.

<span id="page-10-7"></span>When your phone locates a signal, your wireless service provider's name appears in the upper-left corner of the screen in the Launcher, Card view, and Phone, and the signal-strength  $\mathbf{a}$  icon appears at the top of the screen.

<span id="page-10-3"></span>When you are inside a phone coverage area, the bars on the signal-strength in icon are filled in. If you're outside a coverage area, the bars in the signal-strength icon appear dimmed with an X.

### Turn everything (the screen and wireless services) on/off

Usually, turning your phone off and/or putting it in airplane mode is sufficient for normal periods when you have the phone with you but you're not using it. On rare occasions, however, you may want to put your phone into deep sleep because you are not going to use it for an extended period. At those times, do one of the following:

- Open **Device Info b** and tap **Reset Options**. Tap **Shut Down**, and tap **Shut Down** again.
- <span id="page-11-6"></span>• Press and hold **power G**, and tap **Power**. Tap **Shut Down/Swap Battery**, and tap **Shut Down**.

<span id="page-11-7"></span>To turn both the screen and wireless services back on, press and hold power<sup>*C*.</sup>

## <span id="page-11-1"></span><span id="page-11-0"></span>Open applications

<span id="page-11-5"></span><span id="page-11-4"></span>You can have as many applications open at one time as you like, limited only by the amount of memory available on your phone at the time.

### <span id="page-11-3"></span>Open an application in Quick Launch

Quick Launch is the bar of five icons that is always available at the bottom of Card view and the Launcher. To open an application from Quick Launch, just tap the icon.

Quick Launch can display no more than five icons. By default it displays, from left to right, Phone, Contacts, Email, Calendar, and the Launcher. You can change the order of icons (except the Launcher icon) in Quick Launch, or swap in whatever applications you like.

When an application fills the whole screen, make the following gesture to display Quick Launch and open one of its applications.

1 Drag up slowly from the gesture area to the screen.

**NOTE** Don't confuse this "drag up" with the up gesture, which is a flick up from the gesture area to the screen that displays Card view.

2 Move your finger to the application icon. When you see the app name appear, lift your finger. The application opens.

### <span id="page-11-2"></span>Open an application in the Launcher

The Launcher displays all your applications that are not in Quick Launch. The Launcher includes multiple pages, which you can organize to group apps the way you want.

- 1 If you're in an app, tap the center of the gesture area to display Card view.
- 2 In Card view, tap  $\bigodot$ .

**TIP** You can also open the Launcher by flicking up twice from the gesture area to the screen. If you are in Card view, just flick up once to open the Launcher.

- 3 To find the app you want, swipe up or down to see all the icons on a page. Swipe left or right to see other pages.
- 4 Tap the application icon.

To close the Launcher, do one of the following:

- Tap the center of the gesture area.
- Tap  $\bigcirc$ .
- Make the up gesture: Flick up from the gesture area to the screen.

### Open an application using search

1 Tap the center of the gesture area to display Card view.

- 2 Enter the name of or a keyword for the application.
- <span id="page-12-5"></span>3 When the application icon appears in the search results, tap it.

## <span id="page-12-2"></span><span id="page-12-0"></span>Work with applications

### Go up one level in an app (back gesture)

The back gesture takes you up one level from a detailed level to a more general view of the application you're working in. For example, when you finish reading an email message, make the back gesture to close the message and return to your list of messages. Or when you finish writing a memo, make the back gesture to close and save the memo and return to the display of all your memos. When you make the back gesture in an application and that's the only screen of the app that's open, you minimize the app and go back to Card view.

To make the back gesture, swipe right to left anywhere in the gesture area.

### Display all open applications (Card view)

<span id="page-12-7"></span>Card view displays open applications as small cards, so that you can easily scroll through them and drag them to change their order.

When an application fills the screen and you want to go to Card view, do one of the following:

- Tap the center of the gesture area.
- Make the up gesture: Flick up from the gesture area to the screen.

### Move among open applications

1 In Card view, swipe left or right on the screen to see other open apps.

2 Tap a card to maximize the application.

**TIP** You can also maximize the center card in Card view by flicking down from the screen to the gesture area.

**TIP** You can set a preference to move among open apps without first going to Card view.

### <span id="page-12-6"></span>Close an application

<span id="page-12-4"></span>• In Card view, throw the card off the top of the screen.

## <span id="page-12-3"></span><span id="page-12-1"></span>Enter and save information

### Use the keyboard

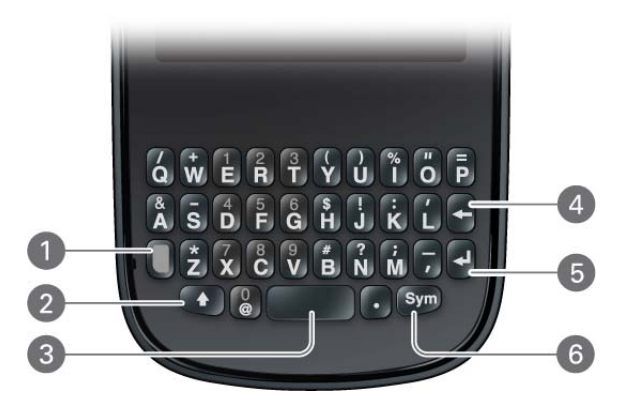

- <span id="page-12-8"></span>**1 Option:** Press to enter numbers, punctuation, and symbols that appear above the letters on the keys, or to move the curso.
- **2 Shift**
- **3 Space**
- **4 Backspace**

**5 Enter:** Press to enter a line return (for example, in a memo or in an email message you are composing) or to accept information you entered in a field.

**6 Sym**

### <span id="page-13-0"></span>Enter uppercase letters

By default, the first letter of each sentence or field is capitalized and the remaining text you enter is lowercase. To enter other uppercase letters, do one of the following:

- Press **Shift**  $\bigoplus$  and press the letter key. The Shift symbol appears:  $\bigoplus$ . You don't need to hold down Shift while you press the letter key.
- Turn on Caps Lock: Press **Shift th** twice. The Caps Lock symbol appears:  $\spadesuit$ .
- Turn off Caps Lock: Press Shift ...

### <span id="page-13-1"></span>Enter alternate keyboard characters

<span id="page-13-3"></span>Numbers, punctuation, and symbols appear above the letters on the keys. To enter these characters, do one of the following:

- Press **Option** and press the key for the character. The alternate character symbol appears:  $\bigcirc$ . You don't need to hold down Option while pressing the second key.
- Enter a series of alternate characters: Press **Option n** twice to turn on Option Lock. The Option Lock symbol appears:  $\bigcirc$ .
- Turn off Option Lock: Press **Option** .

### Enter passwords

<span id="page-13-6"></span>You can see each character of a password only as you enter it, so be careful. Be sure Caps Lock and Option Lock are off unless you need them. For information on how to enter characters, see [Enter uppercase letters](#page-13-0) and [Enter alternate keyboard characters](#page-13-1).

### Enter characters from the symbols table

<span id="page-13-2"></span>You can enter symbols and accented characters that don't appear on the keys by using the symbols table.

- 1 Press **Sym** sym to display the symbols table.
- <span id="page-13-5"></span>2 Narrow the list by pressing the key that corresponds to the character you want. For example, to enter an **é**, press **e**. See the table below for a list of corresponding characters.

**TIP** The symbols and accented characters are grouped according to their similarity to the corresponding key. In some cases, the symbol is related to the alternate character on the key, not the letter. For example, to type a ¢ or other currency symbol, press **Sym** + **h**. Why? Because the alternate character on the H key is \$.

**TIP** If you press the wrong key, press **Backspace** to return to the full list of symbols and accented characters. You can then press another key.

- 3 Scroll to find the character you want.
- 4 Tap the character to insert it.

### Enter information in a field

You can enter information in a field by typing or by pasting previously copied information.

<span id="page-13-4"></span>Applications with text fields support the auto-correct feature. If the app recognizes a common misspelling, it auto-corrects the word. To cancel the auto-correction, press **Backspace** .

To accept the information you entered, do one of the following:

- Tap outside the field.
- Press **Enter :** If a screen contains multiple fields, pressing Enter accepts the information you just entered and jumps the cursor to the next field.
- When you are done entering information on the screen containing the field, make the back gesture to accept the information and back out of the screen.

### Select items in a list

Lists enable you to select from a range of options. Lists are different from menus, which give you access to additional features.

Lists are hidden until you tap the currently displayed option for that list.

- 1 Tap the currently displayed option to open the list. For example, when creating a new event in Calendar, tap **15 minutes before** to display the list of reminder options.
- 2 Tap the list item you want.

### Save information

- On most screens, your information is saved automatically. Just make the back gesture to close the screen, and your info is saved at the same time.
- Your info is also saved if you minimize an app screen to a card and throw the card off the top of the screen to close the app.
- On screens with a Done button, tap **Done** to save your information.

## <span id="page-14-1"></span><span id="page-14-0"></span>Use the menus

Most applications have an application menu hidden in the upper-left corner, which provides access to additional features. There is also a connection

menu hidden in the upper-right corner, which provides access to wireless services.

Some applications have additional menus. For example, in Photos, tap an open picture and tap  $\overline{G}$  to display a menu of tasks you can do with the picture.

To get the most out of your phone, it's a good idea to familiarize yourself with the additional features available through the menus in various applications.

### <span id="page-14-3"></span><span id="page-14-2"></span>Open the application menu

<span id="page-14-4"></span>The application menu contains items for the application you are working in, such as Cut and Copy, Preferences, Help, and other application-specific commands.

- 1 In an app, do one of the following:
	- Drag down from the upper-left corner of the phone (above the screen) onto the screen.
	- Tap the application name in the upper-left corner of the screen.
- 2 Tap a menu item to open it. If a menu item displays a right-pointing arrow  $\Box$ , tap the item to display the submenu for that item—for example, tap the **Edit** menu item to open a submenu containing Cut, Copy, and Paste items. If you see a downward-pointing arrow  $\Box$  at the bottom of the menu, scroll down to see additional menu items.
- 3 To close the menu without selecting an item, repeat one of the options in step 1.

### <span id="page-15-4"></span><span id="page-15-3"></span>Open the connection menu

The connection menu lets you manage wireless services—the phone, Wi-Fi, and Bluetooth® wireless technology.

**DID YOU KNOW?** The connection menu also displays the current day and date and the battery charge level.

- 1 Do one of the following:
	- Drag down from the upper-right corner of the phone (above the screen) onto the screen.
	- Tap the upper-right corner of the screen.
- 2 Tap a menu item to turn that wireless feature on or to display a list of menu items for that feature. If you see a downward-pointing arrow at the bottom of the menu, scroll down to see additional menu items.
- 3 To close the menu without selecting an item, repeat one of the options in step 1.

## <span id="page-15-0"></span>Search to find info and make calls

### Use universal search

<span id="page-15-7"></span>You can search for contacts and applications on your phone, or search the web.

- 1 Display Card view or open the Launcher.
- 2 Begin typing a search term or keyword. As you type, search displays any contact names and application names that match the character or application names that are associated with the keyword. As you continue typing, the search results narrow.
- 3 Do one of the following:
	- To look up or get in touch with someone: Tap a contact name to open the person's contact information. Tap a phone number to dial it, an email address to send a message, and so on. If only the contact name is displayed, tap the name to display ways to get in touch. You can also tap **Add Reminder** to add a reminder message to the contact.
	- To search your company's Global Address List (GAL) for a contact: Tap **Global Address Lookup**.
	- To perform a web search: Tap the search term you entered to open a list of web search options, and tap the option. If your search returns no contacts or applications, the web search options are displayed automatically.
	- To open an application: Tap the application.

### Search within an application

<span id="page-15-6"></span>In applications such as Contacts, Email, Memos, Doc View, and PDF View, you can search for entries or files. From the list view, enter the file name; a few words from a memo; or a contact name, initials, address, or number. See the individual application sections for details.

You can also enter a search term in the Help application to search for help content related to the term.

## <span id="page-15-2"></span><span id="page-15-1"></span>View and respond to notifications

### Respond to a notification

<span id="page-15-5"></span>Notifications show up at the bottom of the screen to notify you of new voicemail and messages, upcoming appointments, missed calls, and more. By default, if a notification arrives when the screen is off, the gesture area light pulses. You can turn this feature off.

Do one of the following:

- Tap the notification to act on it.
- For some types of notifications, throw the notification off the side of the screen to dismiss it.

### View all your notifications

For most types of notifications, if you do not tap a notification after a few seconds, it becomes an icon in the lower-right portion of the screen.

- 1 Tap anywhere on the bottom of the screen to display your notifications.
- 2 Tap a notification to act on it. If the notification has a number next to it, the number indicates how many items are included in the notification—how many voicemail or email messages you have, and so on.

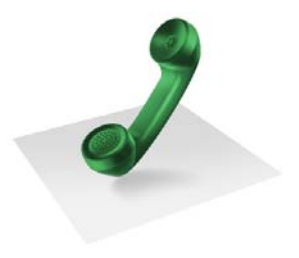

## <span id="page-18-0"></span>Phone

Your Palm® Pixi™ Plus phone enables you to effectively manage multiple calls. You can answer a second call, swap between calls, and set up a six-way conference call. You can also work with other applications while on a call. Your Pixi Plus phone helps you to do all these tasks with ease.

### In this chapter

- [20 Make calls](#page-19-1)
- [21 Receive calls](#page-20-2)
- [21 Use voicemail](#page-20-3)
- [22 What can I do during a call?](#page-21-2)

## <span id="page-19-1"></span><span id="page-19-0"></span>Make calls

For information on turning the phone off and back on.

### Dial using the onscreen dial pad

<span id="page-19-3"></span>The onscreen dial pad is useful when you need to dial numbers that are expressed as letters and when you need large, brightly lit numbers that you can tap.

### 1 [Open](#page-11-0) **Phone** .

- 2 Tap the dial pad numbers to enter the number.
- 3 Tap  $\bigcirc$  to dial.

### Dial your national emergency number

To dial your national emergency number (such as 911, 112, or 999), do the following:

- 1 Press **power**  $\bigodot$  to wake up the screen if needed.
- 2 Drag  $\Box$  up to unlock the screen if needed.
- 3 Do one of the following:
	- If Secure Unlock is not on, tap the center of the gesture area to display Card view if Card view is not displayed. Enter the emergency number, and tap the number to dial. You don't have to press **Option** to enter numbers.
	- If Secure Unlock is on, tap **Tap to dial emergency call**, and then tap **Emergency call.** Edit the displayed number if needed, and then tap  $\bullet$  to dial.

**NOTE** If the phone is turned off (that is, if it's in airplane mode), you don't have to turn it on. It automatically tries to connect to a network to make the call.

### <span id="page-19-6"></span>Dial by contact name using universal search

When you search for contacts, your phone returns both matching contact entries that are stored in the Contacts application and those that are stored on your SIM card.

- <span id="page-19-4"></span>1 Display Card view or open the Launcher.
- 2 Begin typing the contact first or last name, or initials.
- 3 Tap one of the contact's phone numbers to dial it. If only the contact name appears, tap the name to display the phone numbers for that contact, and then tap the number.

### <span id="page-19-2"></span>Dial using the keyboard

- <span id="page-19-5"></span>1 In the Launcher, Card view, or Phone, use the keyboard to enter the number. You do not need to press **Option**  $\bigcap$  to enter numbers, \*, or #.
- 2 When you finish entering the number, tap it to dial.

**TIP** If you turn off the preference to show contact matches in the dial pad, this changes how you dial using the keyboard in the Phone application. In Phone, after you enter the number with the keyboard, tap the onscreen dial icon to dial.

### Dial using a speed dial

See [Assign a speed dial to a contact](#page-30-1) for instructions on creating a speed dial.

<span id="page-20-11"></span>• In the Launcher, Card view, or Phone, press and hold the speed-dial key you assigned to the number.

### Dial by contact name in the Phone application

When you search for contacts, your phone returns both matching contact entries that are stored in the Contacts application and those that are stored on your SIM card.

### 1 [Open](#page-11-0) **Phone** .

- 2 Using the keyboard, enter a name or initials until the contact you want appears.
- 3 Tap the number.

### Redial the last number dialed

### 1 [Open](#page-11-0) **Phone** .

<span id="page-20-7"></span>2 Tap  $\Omega$ . When the contact name or number appears at the top of the screen, tap again to dial.

## <span id="page-20-2"></span><span id="page-20-0"></span>Receive calls

<span id="page-20-6"></span>If you want to answer calls, your phone must be on. This is different from having only the screen turned on. When your phone is off, your calls go to voicemail.

You can pick the ringtone for incoming calls. You can set a ringtone for individual contacts as well.

### Answer a call

Do one of the following:

- If the screen is on when the phone starts ringing, tap  $\bullet$ .
- If the screen is off, drag  $\bullet$  up to unlock the screen and answer the call.

<span id="page-20-5"></span>**DID YOU KNOW?** If you are playing music or a video on your phone and a call arrives, playback pauses automatically and resumes when you hang up or ignore the call.

### Ignore a call

<span id="page-20-9"></span>To send a call immediately to voicemail, do one of the following:

- $\cdot$  Tap  $\Omega$ .
- Press **power** G twice.

<span id="page-20-8"></span><span id="page-20-4"></span>To reply to a caller who is in your Contacts list after you ignore a call, tap the ignored call notification. This opens the caller's contact entry, where you can select a reply method. To reply to a caller who's not in your Contacts list, go to your call history.

## <span id="page-20-3"></span><span id="page-20-1"></span>Use voicemail

### Set up voicemail

<span id="page-20-10"></span>1 In the Launcher, Card view, or Phone, press and hold **1 1**. When the search results screen appears, continue holding **1 1** until the Phone application appears.

2 Follow the voice prompts to set up your voicemail.

### Listen to voicemail messages

- 1 Do one of the following:
	- In the Launcher, Card view, or Phone, press and hold 1<sup>1</sup>E.
	- Tap a voicemail notification at the bottom of the screen.
	- [Open](#page-11-0) **Phone** . Then tap **ofo**.
	- [Open](#page-11-0) **Phone C**. Then tap and hold **1** onscreen.
- 2 Follow the voice prompts to listen to your messages.

## <span id="page-21-2"></span><span id="page-21-0"></span>What can I do during a call?

### Manage a call

Do any of the following:

- Put the call on speakerphone: Tap
- Mute the microphone so you can't be heard: Tap

<span id="page-21-9"></span>**TIP** You don't need an on-hold button to put a call on hold. Just tap the mute icon to mute your end of the line.

- Open the dial pad to enter numbers for navigating phone trees, responding to prompts, and so on: Tap
- <span id="page-21-10"></span>• Add a call.
- Adjust call volume: Press **volume up** or **volume down**.

### End a call

• Tap  $\bigcap$ .

## <span id="page-21-7"></span><span id="page-21-1"></span>Set up and use a Bluetooth® hands-free device

<span id="page-21-4"></span>Your phone is compatible with many headsets and car kits (sold separately) enabled with Bluetooth® wireless technology version 2.1, with EDR and stereo (with AVRCP media controls).

<span id="page-21-5"></span>After you set up a connection with a Bluetooth headset or hands-free car kit, you can communicate using that device whenever it is within range and the Bluetooth feature on your phone is turned on. The range varies greatly, depending on environmental factors. The maximum is about 10 meters.

<span id="page-21-8"></span>**NOTE** You can use a stereo (A2DP-enabled) Bluetooth headset or speakers to listen to music files on your phone. You cannot, however, use a mono Bluetooth headset to listen to music files.

### 1 [Open](#page-11-0) **Bluetooth**  $\bullet$ .

- 2 If the Bluetooth setting at the top of the screen is off, tap **Off** to switch the Bluetooth feature from Off to On.
- <span id="page-21-3"></span>3 Tap **Add device** and tap the device name.
- 4 To use a Bluetooth device with your phone, follow the instructions that came with the Bluetooth device.
- <span id="page-21-11"></span><span id="page-21-6"></span>5 To switch to another Bluetooth device while on a call: Tap  $\mathbb{R}$  and tap the new device name. You can also tap **Handset** or **Speaker** to use your phone without the headset.

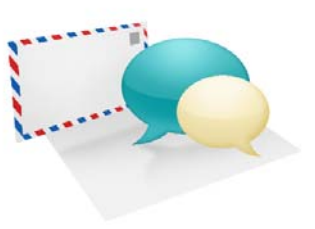

## <span id="page-22-0"></span>Email, text, multimedia, and instant messaging

Enjoy the ease and speed of keeping in touch with friends, family, and colleagues by email anywhere you can access your wireless service provider's data network. You can send and receive attachments as well.

And keep the Messaging app in mind for times when you need to send a short text, multimedia, or instant message to a mobile phone number—especially handy when you're in a meeting that's running late.

### In this chapter

- [24 Email](#page-23-1)
- [25 Messaging](#page-24-1)

## <span id="page-23-1"></span><span id="page-23-0"></span>Email

### <span id="page-23-2"></span>Set up email

<span id="page-23-4"></span>Follow this procedure if you have a common email provider, for example, AOL, EarthLink, or Yahoo! If you are setting up the Email application to work with your corporate email account that uses Microsoft Exchange.

If the email account you set up takes advantage of the Synergy feature, then setting up email also synchronizes the provider's calendar and contacts.

- 1 [Open](#page-11-0) **Email** 2.
- 2 The first time you open Email, do one of the following:
	- If this is the first email account you set up, the email address you used for your Palm profile is entered by default. Use that address, or enter an address for one of your other email accounts. Enter your password for the account, tap **Sign In**, and tap **Done**.
	- If you already set up an account that takes advantage of the Synergy feature and want to set up another one, tap **Add An Account** and enter the email address and password. Tap **Sign In**.
- 3 Any other time you open Email, open the [application menu](#page-14-3), tap **Preferences & Accounts**, and tap **Add An Account**. Enter the email address and password and tap **Sign In**.

**NOTE** If automatic setup fails for your email account, an error message appears. Tap **OK**, tap **Manual Setup**, gather the settings info you need, and enter the account settings.

### Create and send an email message

1 [Open](#page-11-0) **Email** 2.

<span id="page-23-6"></span>2 If this is the first time you opened the Email application, and you set up at least one email account already, tap **Done**. If you did not set up an email account, see [Set up email.](#page-23-2)

## $3$  Tap  $\blacksquare$ .

- 4 (Optional) Tap **From** to change the email account you are using to send the message. This option appears only if you have more than one email account set up on your phone.
- <span id="page-23-8"></span>5 In the To field, do one of the following to address the message:
	- Enter a contact name, initials, or email address. Tap the email address when it appears.
	- Tap  $\boxed{4}$  to open the full contact list. Tap the contact you want, or enter a name or address to narrow the list.
	- Enter the full email address for a recipient who is not a contact.
- 6 (Optional) Tap **To** to open the Cc and Bcc fields, and enter an address.
- 7 (Optional) Repeat steps 5 and 6 to enter additional addresses.
- <span id="page-23-3"></span>8 Enter the subject, press **Enter** (4), and enter the body text.
- <span id="page-23-5"></span>9 (Optional) To format body text, do one of the following:
	- To enter bold, italic, or underlined text: Open the [application menu](#page-14-3) and tap **Edit** > **[the option you want]**. Enter the text. To turn off the formatting, open the [application menu](#page-14-3) and tap **Edit** > **[the option you want to turn off]**.
	- To enter colored text: Open the [application menu](#page-14-3) and tap **Edit** > scroll down > **Text Color**. Tap the color and enter the text.
	- To format text you already entered: Select the text, open the [application menu](#page-14-3), and tap **Edit** > **[the option you want]**. To turn off a formatting option, open the [application menu](#page-14-3) and tap **Edit** > **[the option you want to turn off]**. For text color, tap the black square.
- <span id="page-23-9"></span>10 (Optional) To set the priority for the message: Open the [application](#page-14-3)  [menu](#page-14-3) and tap **Set As Normal Priority** or **Set As High Priority**.

<span id="page-23-7"></span>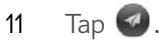

### Receive and read email messages

<span id="page-24-4"></span>The Email application synchronizes messages anytime you open a mail folder. It also synchronizes messages on an automatic schedule—the default interval is every 20 minutes.

<span id="page-24-3"></span>Follow these steps to manually retrieve messages.

- 1 [Open](#page-11-0) **Email** .
- 2 If the folders for the account you want are hidden, tap  $\triangleright$  to display the folders.
- 3 Tap the folder you want to check messages for. If synchronization doesn't start, tap  $\circledcirc$ .

How can you tell if sync is happening? Look for the animated circular movement around the number of messages in the upper-right corner of the screen.

- 4 Tap a message to open it.
- 5 (Optional) Do any of the following:
	- To call a number: Tap the number, and tap  $\bigcirc$  to call it.
	- To send a text message: Tap and hold the number, and tap **Text**.
	- To send an email: Tap and hold the email address, and tap **Send Email**.
	- To go to a web address: Tap it.
- 6 Tap or in the subject line to view the previous or next message.
- 7 To view messages for another account, make the back gesture to return to the account list, and tap the account name.

## <span id="page-24-1"></span><span id="page-24-0"></span>Messaging

### Create and send a text or multimedia message

<span id="page-24-2"></span>Each text message can have up to 160 characters. You can send a message of more than 160 characters, but the message may be split into several messages. If you send a text message to an email address, the email address is deducted from the 160-character count.

Multimedia messages consist of both text and pictures. You can include pictures in JPG format.

<span id="page-24-7"></span><span id="page-24-5"></span>**DID YOU KNOW?** You can send and receive text messages even while you are on a phone call. This is easiest when using a hands-free headset or the speaker.

**BEFORE YOU BEGIN** Make sure that your phone is on and that you're inside a coverage area.

### 1 [Open](#page-11-0) **Messaging** .

- <span id="page-24-8"></span>2 The first time you open Messaging, tap **Done** to send a text or multimedia message. Thereafter, skip to step 3.
- <span id="page-24-9"></span><span id="page-24-6"></span>3 Tap  $\bigoplus$ . The cursor is in the To field. Do one of the following to address the message:
	- Enter a contact's first or last name or initials, screen name, phone number, or email address. Tap the phone number you want to use to send the message when it appears.
	- Tap **1** to open your full contact list. Tap the contact you want or enter a name or address to narrow the list.
	- Enter a phone number for a recipient who is not a contact.
	- Do you need to enter a short code that contains letters—for example, to text a vote to a TV poll or to make a donation to a charity? Use the keyboard to enter it; just press the letter keys and tap the code that appears under **Short Code**. This is not the same as dialing a number that contains letters—for example, (555) 256

PALM. To dial a number like this, you must use the onscreen dial pad and tap the numbers that correspond to the letters P, A, L, M which would be 7256.

- Enter a contact's first or last name or initials, screen name, phone number, or email address. Tap the IM or email address you want to use to send the message when it appears.
- 4 Tap the **To** field and repeat step 3 to enter additional recipients.
- <span id="page-25-4"></span>5 To attach a picture in JPG format to a multimedia message, do one of the following:
	- If you did not yet enter the message text, tap  $\oslash$ . Tap the album containing the picture you want. Tap the picture, or tap **New Photo** and take the picture. Tap **Attach Photo**.
	- If you already entered the message text, open the [application menu](#page-14-3) and tap **Add Picture**. Tap the album containing the picture you want and tap the picture, or tap **New Photo** and take the picture. Tap **Attach Photo**.
- 6 To attach a video to a multimedia message, do one of the following:
	- Before entering the message text: Tap  $\oslash$ , and tap  $\mathbb{R}$ . Tap the album containing the video and tap the video, or tap **New Video**. If you tap New Video, tap  $\bullet$  to start recording, tap  $\bullet$  to stop, and then tap the new video.
	- After entering the message text: Open the [application menu,](#page-14-3) tap Add Picture, and tap **...** Tap the album containing the video and tap the video, or tap **New Video**. If you tap New Video, tap **O** to start recording, tap  $\bigcirc$  to stop, and then tap the new video.
- <span id="page-25-5"></span><span id="page-25-1"></span>7 Enter the message text and tap  $\lceil \cdot \rceil$ .

### Receive and view text and multimedia messages

- 1 [Open](#page-11-0) **Messaging** .
- <span id="page-25-2"></span>2 Tap a conversation to view messages.
- <span id="page-25-0"></span>3 To view an attached file in a multimedia message: Tap a music, video, or vCard file name. (Attached pictures are displayed within the message.) Tap **Copy Photo** to save an attached JPG picture.
- 4 (Optional) Do any of the following:
	- To call a number: Tap the number, and tap  $\mathbf{\odot}$ .
	- To send a text message: Tap and hold the number, and tap **Text**.
	- To send an email: Tap and hold the email address, and tap **Send Email**.
	- To go to a web address: Tap it.

### <span id="page-25-6"></span>Set up an instant messaging (IM) account

<span id="page-25-3"></span>To use an IM account on your phone, such as a GoogleTalk IM account, you must already have the account online. If you have an IM account with a provider that takes advantage of the Synergy feature, that IM account is automatically added to your phone when you enter your username and password for that provider in Email, Calendar, or Contacts.

### 1 [Open](#page-11-0) **Messaging** .

- 2 Do one of the following:
	- The first time you open Messaging: Tap **Add An Account**.
	- Any other time: Open the [application menu](#page-14-3) and tap **Preferences & Accounts**. Tap **Add IM Account**.
- 3 Tap the account type and enter your username and password.
- 4 Tap **Sign In**.

### Sign in to an IM account

- 1 [Open](#page-11-0) **Messaging** .
- 2 Tap **Buddies**.

### 3 Tap to the left of the text **Offline** and tap **Available**.

### Send and receive IM messages

<span id="page-26-0"></span>**BEFORE YOU BEGIN** Make sure that your phone is on and that you're inside a coverage area.

1 [Open](#page-11-0) **Messaging** .

- 2 Do one of the following to start or continue a conversation:
	- In Buddies view, tap a buddy name and enter a new message. If there's more than one account for that buddy, the most recently used IM account is opened.
	- In Conversations view, tap an existing conversation and enter a new message.
	- In Conversations or Buddies view, if you tap  $\bigoplus$ , you start a new text message. To switch to IM, tap the icon in the upper-right corner of the screen, enter an IM address from your Contacts, and then tap the address.
- 3 Enter the message text and tap  $\blacktriangleleft$ .
- 4 When the message recipient replies, the reply appears below your message in the conversation. Repeat step 3 to reply to that person.
- 5 (Optional) Do any of the following from a message you receive:
	- To call a number: Tap the number, and tap  $\bigcirc$ .
	- To send a text message: Tap and hold the number, and tap **Text**.
	- To send an email: Tap and hold the email address, and tap **Send Email**.
	- To go to a web address: Tap it.

<span id="page-28-1"></span>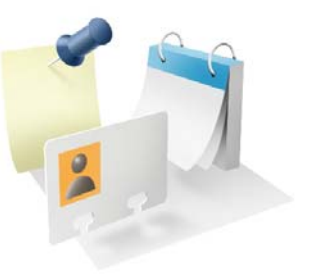

## <span id="page-28-0"></span>Contacts, Calendar, and other personal information

Your Palm® Pixi™ Plus phone makes it easy to organize your personal information and keep it with you wherever you go.

All your personal information is backed up and kept private either in your Palm profile or in one of your online accounts.

### In this chapter

- [30 Contacts](#page-29-1)
- [31 Calendar](#page-30-2)

## <span id="page-29-1"></span><span id="page-29-0"></span>**Contacts**

<span id="page-29-9"></span><span id="page-29-4"></span>If you have an address book in an online account that works with the Palm® Synergy™ feature (for example, Google or Microsoft Exchange), you can set up Contacts on your phone to synchronize and display contacts that you store in the online address book. Set up synchronization the first time you open Contacts, or anytime after that. After you set up the connection to the online address book, contacts you enter online show up automatically in Contacts, and contacts you enter on your phone sync to the online account, provided the account allows writing from the phone to the online account.

### <span id="page-29-6"></span>Use Contacts for the first time

### 1 [Open](#page-11-0) **Contacts** .

- 2 Do one of the following:
	- To set up your first online account to sync: Tap the account type, enter the account information, and tap **Sign in**.
	- To set up a second online account to sync: Tap **Add An Account**, tap the account type, enter the account information, and tap **Sign In**.
	- To open Contacts without creating an online account: Tap **Done**. This opens your Palm profile account, and you can start creating contacts in this account.

### Create a contact

If you are using Contacts for the first time, you go through a few different steps to add or access the contacts on your phone. Follow this procedure to add contacts directly on your phone after the first time you use Contacts.

- <span id="page-29-5"></span>1 [Open](#page-11-0) **Contacts** .
- 2 Tap  $\mathbf{B}$ .

When you add a contact, if you don't specify the account, the new contact is added to your default account.

- <span id="page-29-3"></span>3 (Optional) Tap the account icon to the right of **Name** to change the account to which the new contact will be added.
- 4 Tap **Name** to enter the contact name. To add a prefix and other details to a name, open the [application menu](#page-14-3) and tap **Name Details**.
- 5 Tap fields to enter contact details, select a ringtone for this contact, and so on. Scroll to see all fields. You can add a reminder that appears whenever you and this person get in touch.
- <span id="page-29-10"></span>6 In some fields, such as **New Phone Number**, when you enter the information a label button appears on the right. Tap the button to change the label for your entry—for example, to identify a number as a mobile or work phone.
- <span id="page-29-7"></span>7 Tap **Done**.

### <span id="page-29-2"></span>Find a contact

You can find a contact from Card view or the Launcher view. To find a contact within the Contacts app, follow these steps.

- 1 [Open](#page-11-0) **Contacts** .
- <span id="page-29-8"></span>2 Begin typing any of the following:
	- First, middle, or last name
	- First and last initial (no space between)
	- Company
	- Nickname
- 3 For more search options, tap **Global Address Lookup**. (This option is available if you are using Microsoft Exchange with a Global Address List.)
- 4 Tap the contact.

### <span id="page-30-1"></span>Assign a speed dial to a contact

<span id="page-30-11"></span>You can assign a speed dial to any contact phone number. You can assign up to 26 speed dials.

**NOTE** You cannot assign 1 (the E key) as a speed dial. The number 1 is reserved for speed dialing your voicemail system.

### 1 [Open](#page-11-0) **Contacts** .

- <span id="page-30-10"></span>2 Search for a contact, and tap the contact name.
- <span id="page-30-14"></span>3 Open the [application menu](#page-14-3) and tap **Set Speed Dial**.
- 4 Tap the phone number you want to assign a speed dial to, and then do one of the following:
	- To assign a speed dial: Tap the key to use as a speed dial.
	- To reassign a speed dial to the selected number: Tap the assigned speed dial and then tap **Reassign To [Name]**.

## <span id="page-30-2"></span><span id="page-30-0"></span>Calendar

<span id="page-30-15"></span><span id="page-30-8"></span>**Connect to an online calendar:** If you have a calendar in an online account that works with the Palm® Synergy™ feature (for example, Google or Microsoft Exchange), you can set up Calendar on your phone to synchronize and display events in the online calendar. Set up synchronization the first time you open Calendar (see [Use Calendar for the first time\)](#page-30-3) or anytime after that. After you set up the connection to the online calendar, events you enter online show up automatically in Calendar, and events you enter on your phone sync to the online account, provided the account allows writing from the phone to the online account.

### <span id="page-30-7"></span><span id="page-30-3"></span>Use Calendar for the first time

### 1 [Open](#page-11-0) **Calendar** ...

- <span id="page-30-9"></span><span id="page-30-4"></span>2 Do one of the following:
	- To set up your first online account to sync: Tap the account type, enter the account information, and tap **Sign In**.
	- To set up a second online account to sync: Tap **Add An Account**, tap the account type, enter the account information, and tap **Sign In**.
	- To open Calendar without creating an online account: Tap **Done**. This opens your Palm profile account, and you can start creating events in this account.

### Create an event

<span id="page-30-12"></span><span id="page-30-6"></span>If you are using Calendar for the first time, you go through a few different steps to add or access the calendar events on your phone (see [Use Calendar](#page-30-3)  [for the first time\)](#page-30-3). Follow this procedure to add events directly on your phone after the first time you use Calendar. For information on managing your phone's time settings

### 1 [Open](#page-11-0) **Calendar** ...

<span id="page-30-13"></span>2 Tap **All** or an online account name in the upper-right corner, and tap the calendar you want to use for this event.

**NOTE** If an account doesn't appear in the list, you can't add data to that account from your phone.

<span id="page-30-5"></span>If you create an event in All Calendars view, the event is created in the calendar set as the default

3 Go to the day you want and tap a blank time slot.

In Day view, available time slots between events are compressed and labeled X Hrs Free. To expand free time so you can enter an event, tap **X Hrs Free**.

- 4 Enter the event name, and then do one of the following
	- Press **Enter**  $\triangleleft$  to add the event to the calendar.
	- Tap  $(i)$  to the right of the name to enter more details about the event. Make the back gesture to return to Day view.

<span id="page-31-1"></span><span id="page-31-0"></span>Don't look for a save button—your info is automatically saved when you make the back gesture to close the event.

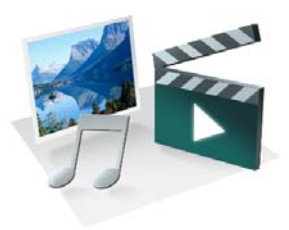

## <span id="page-32-0"></span>Photos, videos, and music

There's no need to carry a separate media player; you can play music and videos, and view photos, on your Palm<sup>®</sup> Pixi<sup>™</sup> Plus phone. Listen to music through the built-in speaker or through a 3.5mm headset or headphones (both sold separately). Take pictures and record videos and then share them with your friends immediately, directly from your phone.

### In this chapter

- [34 Camera](#page-33-3)
- [34 Photos](#page-33-4)
- [34 Videos](#page-33-5)
- [35 Music](#page-34-1)

## <span id="page-33-3"></span><span id="page-33-0"></span>Camera

Your phone has an easy-to-use, 2-megapixel camera with an LED flash. You can use the camera to take pictures, and then use the Photos app to view them and send them to your friends and family. To add a personal touch to your phone, use your pictures as your wallpaper and as caller ID images.

- <span id="page-33-8"></span>1 [Open](#page-11-0) **Camera a**.
- 2 If  $\bigcirc$  is hidden, tap  $\bigcirc$  to display it.
- 3 The camera is set to automatically determine if the flash is needed. If you want to change the flash setting, tap we to keep the flash on, and tap again to keep the flash off.
- 4 To take the picture in landscape view, turn your phone 90 degrees.
- 5 Press **Space** or tap **3**.

The picture you took is automatically saved in JPG format. You can keep snapping pictures, and then go to Photos to look at them and delete the ones you don't want.

## <span id="page-33-4"></span><span id="page-33-1"></span>Photos

<span id="page-33-11"></span>To get pictures on the phone, you can do any of the following:

- Take a picture with your phone's camera.
- Copy pictures from your computer.
- Receive pictures as email attachments.
- Receive pictures as part of a multimedia message.
- Copy a picture from a web page.

<span id="page-33-13"></span><span id="page-33-9"></span><span id="page-33-7"></span>You can view a picture as an email attachment in JPG, GIF, BMP, or PNG format. You can view a picture as part of a multimedia message in JPG format. In the Photos application, you can view pictures you take with the

camera or copy from your computer in JPG, BMP, or PNG format. You can also look at pictures on the web directly in the web browser (see [Web\)](#page-37-1).

### 1 [Open](#page-11-0) **Photos** .

- 2 Tap the album containing the picture, and tap the thumbnail of the picture. The Photo roll album contains pictures you took with your phone's camera.
- 3 Swipe left or right on the screen to look at other pictures in the album.

## <span id="page-33-5"></span><span id="page-33-2"></span>Videos

<span id="page-33-14"></span>To get videos on your phone, you can do any of the following:

- Record a video.
- Copy videos from your computer.
- Receive videos as email attachments.
- Receive videos as part of a multimedia message.

<span id="page-33-10"></span><span id="page-33-6"></span>You can view DRM-free videos that you receive as email attachments or that you copy from your computer in the MPEG-4, H.263, H.264, MP4, M4V, 3GP, 3GPP, 3G2, and 3GP2 formats. You can view videos you open in a multimedia message in MP4 format. Videos play on your phone in landscape orientation.

<span id="page-33-12"></span>**BEFORE YOU BEGIN** Before you put videos on your phone, make sure you have enough storage space on your phone to fit the file. [Open](#page-11-0) **Device Info** and look at the **Available** field under **Phone**.

- 1 [Open](#page-11-0) **Videos** .
- 2 Tap the video you want to watch.

## <span id="page-34-1"></span><span id="page-34-0"></span>Music

<span id="page-34-6"></span>You can listen to music through the speaker on the back of your phone or through a 3.5mm headset or headphones, stereo headset equipped with Bluetooth® wireless technology, or speakers (all sold separately).

To get music onto your phone, you can do any of the following:

- Copy music files from your computer.
- Receive music files as email attachments.
- Receive music files as part of a multimedia message.

You can also listen to streaming music from the web directly in the web browser (see [Web\)](#page-37-1).

<span id="page-34-4"></span><span id="page-34-3"></span><span id="page-34-2"></span>You can play music that you copy from your computer or stream from the web in the following formats: MP3™, AAC, or AAC+. You can play music that you receive as an email attachment if it is in the MP3, AAC, AAC+, WAV, or AMR format. You can play music that you receive in a multimedia message if it is in the MP3 format.

### 1 [Open](#page-11-0) **Music** .

- 2 If the Music application finds no music files on your phone, tap **Get My Music** to read information about how to get music on your phone.
- 3 Do one of the following:
	- To listen to all songs on your phone: Tap **Shuffle All**.
	- To listen to a specific song: Tap **Artists**, **Albums**, **Songs**, **Genres**, or **Playlists** to search that category. Continue making selections until the song you want appears. Tap the song name.
	- To listen to all songs from an artist: Tap **Artists** and tap the artist name. To listen to the artist's songs in the order they are displayed onscreen, tap the first song. The songs play one after the other in sequence. To listen to the songs in random order, tap **Shuffle All**.
	- To listen to an album: Tap **Albums** and tap the album name. To listen to the album's songs in the order they are displayed onscreen,

tap the first song. The songs play one after the other in sequence. To listen to songs in random order, tap **Shuffle All**.

<span id="page-34-5"></span>• To listen to all songs in a genre: Tap **Genres** and tap the genre name. To listen to the songs in the order they are displayed onscreen, tap the first song. The songs play one after the other in sequence. To listen to the songs in random order, tap **Shuffle All**.

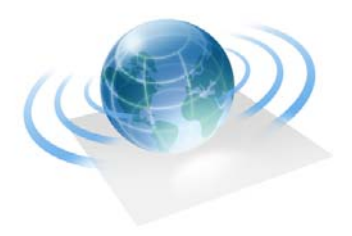

## <span id="page-36-1"></span><span id="page-36-0"></span>Web and wireless connections

With your wireless service provider's network and your Palm® Pixi™ Plus phone's web browser, you can take the web with you almost anywhere you go.

The Bluetooth® wireless technology on your phone helps you easily set up wireless connections to a number of devices.

### In this chapter

- [38 Wi-Fi](#page-37-3)
- [38 Web](#page-37-4)
- [38 Bluetooth® wireless technology](#page-37-5)

## <span id="page-37-3"></span><span id="page-37-0"></span>Wi-Fi

## Turn Wi-Fi on and off

<span id="page-37-12"></span>Do one of the following:

- [Open](#page-11-0) Wi-Fi  $\clubsuit$ , and tap On or Off.
- <span id="page-37-9"></span>• From any screen: Open the [connection menu](#page-15-4) at the upper-right corner, tap **Wi-Fi**, and tap **Turn on Wi-Fi** or **Turn off Wi-Fi**.

## <span id="page-37-4"></span><span id="page-37-1"></span>Web

### Go to a website

<span id="page-37-10"></span><span id="page-37-7"></span>The web browser on your phone is capable of displaying most web content. The browser features the latest web standard technologies such as HTML 4.01, CSS 2.1, Ajax, and JavaScript. It does not support plug-ins such as Flash or Java applets.

- 1 [Open](#page-11-0) **Web** .
- 2 Enter the address of the page. You don't need to enter the prefix http:// www.

<span id="page-37-8"></span>If the page appears in the list of viewed pages, tap it to go there again. If not, press **Enter**

3 To cancel a page while it is loading, tap  $\bullet$ .

### Go to a website using search

<span id="page-37-11"></span>You can also search the web from the Launcher or Card view.

- 1 [Open](#page-11-0) **Web** .
- 2 Enter the search term and tap a search option.

## <span id="page-37-5"></span><span id="page-37-2"></span>Bluetooth® wireless technology

### Turn the Bluetooth feature on/off

<span id="page-37-6"></span>Do one of the following:

- [Open](#page-11-0) **Bluetooth**  $\bullet$ , and tap On or Off.
- From any screen: Open the [connection menu,](#page-15-4) tap **Bluetooth**, and tap **Turn on Bluetooth** or **Turn off Bluetooth**.

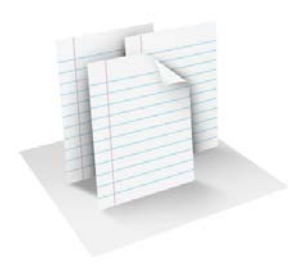

## <span id="page-38-0"></span>**Documents**

Your Palm® Pixi™ Plus phone enables you to take your office with you—including your Microsoft Office files. You can view and search Microsoft Word, Excel®, and PowerPoint® files on your phone.

You can also view PDF files on your phone.

### In this chapter

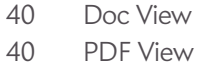

## <span id="page-39-2"></span><span id="page-39-0"></span>Doc View

<span id="page-39-6"></span>With Doc View, you can view Microsoft Word, Excel®, and PowerPoint® files on your phone.

### Open a file

<span id="page-39-7"></span><span id="page-39-5"></span>You can view a file that you copy from your computer or receive as an email attachment . You can view files in DOC, DOCX, TXT, XLS, XLSX, PPT, and PPTX formats.

**BEFORE YOU BEGIN** Before you put a file on your phone, make sure you have enough storage space on your phone to fit the file. [Open](#page-11-0) **Device Info** and look at the **Available** field under **Phone**.

- 1 [Open](#page-11-0) **Doc View <b>Po**. The list of the Microsoft Office files that are on your phone appears onscreen.
- <span id="page-39-10"></span>2 To search for a file, begin typing the name. Tap the file when it appears.
- 3 To open another file: Open the [application menu](#page-14-3) and tap **Open**. Tap the file.

### <span id="page-39-9"></span>Change the text display size

For information on zooming in and out.

- Pinch out to enlarge items onscreen.
- Pinch in to decrease the size of items onscreen.
- Double-tap the screen to zoom in or out a specified amount.
- <span id="page-39-13"></span>• Turn on horizontal scroll (Word documents only): Open the [application](#page-14-3)  [menu](#page-14-3) and tap **Wide View**. In Wide view, text does not wrap on the right side of the screen. You can scroll horizontally to see more text.

## <span id="page-39-3"></span><span id="page-39-1"></span>PDF View

<span id="page-39-12"></span>With PDF View, you can view PDF (Adobe Acrobat) files on your phone.

## Open a PDF file

<span id="page-39-4"></span>You can view a PDF file that you copy from your computer or receive as an email attachment.

<span id="page-39-8"></span>**BEFORE YOU BEGIN** Before you put a file on your phone, make sure you have enough storage space on your phone to fit the file. [Open](#page-11-0) **Device Info**  $\bullet$  and look at the **Available** field under **Phone**.

- 1 [Open](#page-11-0) **PDF View a**. The list of your files appears onscreen.
- 2 To search for a file, begin typing the name. Tap the file when it appears.

<span id="page-39-11"></span>If the PDF file was created with a password, enter the password to open the file.

3 To open another file: Open the [application menu](#page-14-3) and tap **Open**. Tap the file.

### Move around in a PDF file

- Go to the next or preceding page: Tap  $\rightarrow$  or  $\leftarrow$
- Jump to a different page: Tap the current page number at the bottom of the screen. Enter the page number you want and press **Enter** .
- Move a part of the current page to the center of the display: Tap and hold on the part of the page you want, and drag it to the center.

## Change the text display size

For information on zooming in and out.

- Pinch out to enlarge items onscreen.
- Pinch in to decrease the size of items onscreen.
- Double-tap the screen to zoom in or out a specified amount.

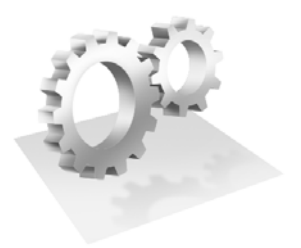

## <span id="page-42-0"></span>**Preferences**

There are lots of ways to make your Palm® Pixi™ Plus phone work better for you. Personalize your phone to make it match your lifestyle.

You can easily customize many features of your phone like the wallpaper, screen brightness, ringtone for incoming calls, and more.

### In this chapter

- [44 Screen & Lock](#page-43-2)
- [44 Sounds & Ringtones](#page-43-3)

## <span id="page-43-2"></span><span id="page-43-0"></span>Screen & Lock

### <span id="page-43-5"></span>Change screen brightness

- 1 [Open](#page-11-0) **Screen & Lock** .
- 2 Under **Screen**, drag the **Brightness** slider to the preferred level.

### Set the interval for turning the screen off automatically

<span id="page-43-4"></span>By default, your screen turns off after one minute of inactivity to save battery power. You can change this interval.

- 1 [Open](#page-11-0) **Screen & Lock**  $\bullet$ .
- 2 In **Turn Off After**, tap the interval shown, and then tap the number of seconds or minutes.

### Change your wallpaper

<span id="page-43-6"></span>Your wallpaper is the screen background in Card view. You can customize the wallpaper to show a favorite picture.

- 1 [Open](#page-11-0) **Screen & Lock** .
- 2 Tap **Change Wallpaper**.
- 3 Do one of the following:
	- Use an existing picture as the background: Tap the album containing the picture, and tap the picture.
	- Use a new picture as the background: Tap **New Photo** and take the picture.
- 4 (Optional) Do either or both of the following:
	- To zoom out or in on a part of the picture: Pinch in or out on the picture.
	- To capture the portion of the picture you want for your wallpaper: Tap and hold the picture, and then drag the portion you want to the center of the onscreen box.
- 5 Tap **Set Wallpaper**.

## <span id="page-43-3"></span><span id="page-43-1"></span>Sounds & Ringtones

### Manage system sounds and notifications

<span id="page-43-7"></span>You can turn system sounds, such as transition sounds and notification alerts, on or off. You can also set the volume for system sounds.

Sliding the ringer switch off not only turns off the ringer for incoming phone calls, it also turns off system sounds like the shutter click when you take a picture. The ringer switch does not affect music and video sound. By default, when the ringer switch is off, you can still hear the Clock alarm. If you want to change this setting so that turning off the ringer switch also turns off the Clock alarm sound, go to **Clock** > **Preferences**. Under **Ringer Switch Off**, change **Play alarm anyway** to **No**.

- 1 [Open](#page-11-0) **Sounds & Ringtones**  $\bullet$ .
- 2 In **Ringer Switch Off**, tap **Vibrate** or **Mute** to set whether your phone vibrates when you slide the ringer switch off.
- 3 Under **Ringer Switch On**, set any of the following:

**Rings & Alerts:** Select **Sound & Vibrate** or **Sound.** To change the ringtone for incoming calls.

**Ringtone Volume:** Drag the slider to set the ringtone volume. This also sets the Clock alarm volume.

**System Sounds:** Set whether to turn on systemwide sounds for notification, transitions, shutter click, and the like. Drag the **Volume** slider to set the system sounds volume.

### Select the ringtone for incoming calls

The ringtone you select here applies globally to all incoming calls. You can also set a unique ringtone for a contact.

### 1 [Open](#page-11-0) **Sounds & Ringtones**  $\clubsuit$ .

- <span id="page-44-0"></span>2 Tap the displayed ringtone to open the full list of tones.
- 3 Tap the name of the ringtone to select it.
- $4$  Tap  $\bigcirc$  to listen to the ringtone.
- 5 To set the ringtone volume, drag the **Ringtone Volume** slider.

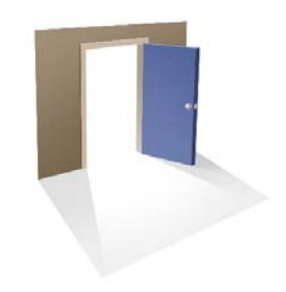

## <span id="page-46-0"></span>Learn More

## In this chapter

[48 While using your phone](#page-47-1)

**WARNING** Please refer to [Regulatory and safety information](#page-48-0) for information that helps you safely use your phone. Failure to read and follow the important safety information in this guide may result in serious bodily injury, death, or property damage.

## <span id="page-47-1"></span><span id="page-47-0"></span>While using your phone

• On-device Help: Read short how-tos and watch animations on your new phone.

<span id="page-47-5"></span><span id="page-47-3"></span><span id="page-47-2"></span>To view all Help: [Open](#page-11-0) **Help** .

<span id="page-47-4"></span>To view Help topics for a single application: Open the application, open the [application menu,](#page-14-3) and tap **Help**.

• Online support from Palm: Visit [palm.com/support](http://www.palm.com/support) to edit your Palm profile, watch how-to animations, learn about transferring data, and read comprehensive information about your phone.

## <span id="page-48-1"></span><span id="page-48-0"></span>Regulatory and safety information

### Table 1. Caution icons

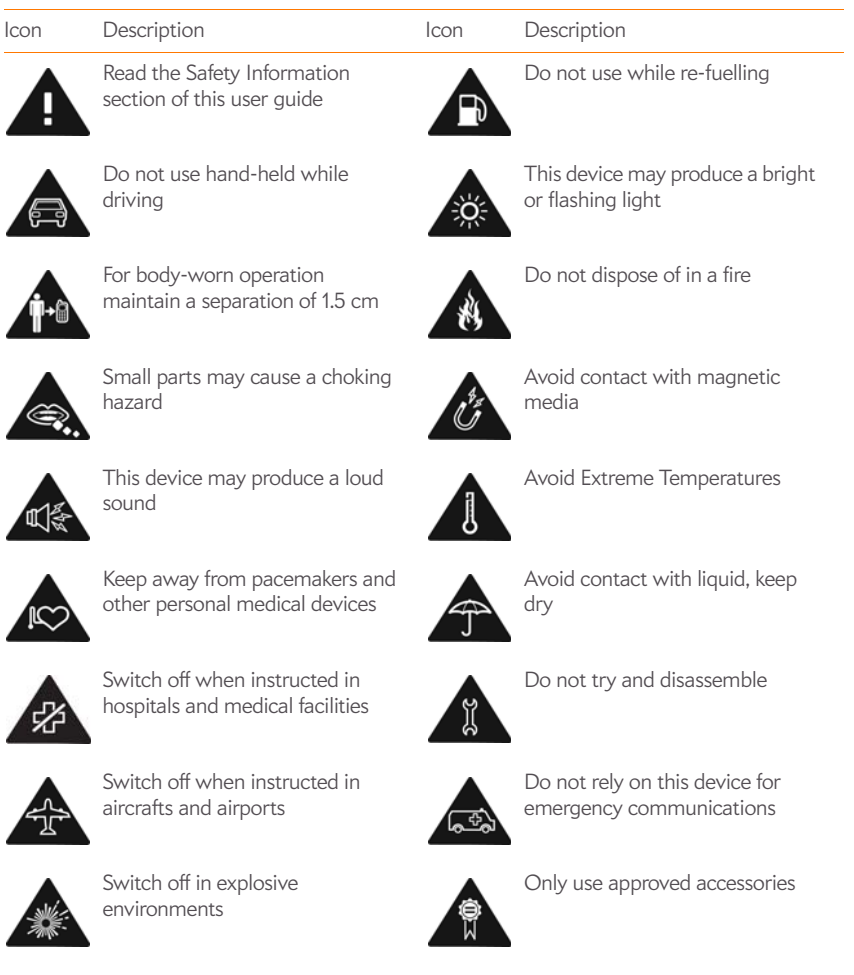

#### FCC Statements.

This equipment has been tested and found to comply with the limits for a Class B digital device, pursuant to part 15 of the FCC Rules. These limits are designed to provide reasonable protection against harmful interference in a residential installation. This equipment generates, uses, and can radiate radio frequency energy and, if not installed and used in accordance with the instructions, may cause harmful interference to radio communications. However, there is no guarantee that interference will not occur in a particular installation. If this equipment does cause harmful interference to radio or television reception, which can be determined by turning the equipment off and on, the user is encouraged to try to correct the interference by one or more of the following measures:

- Reorient or relocate the receiving antenna.
- Increase the separation between the equipment and receiver.
- Connect the equipment into an outlet on a circuit different from that to which the receiver is connected.
- Consult the dealer or an experienced radio/TV technician for help.

This device complies with Part 15 of the FCC Rules. Operation is subject to the following two conditions: (1) this device may not cause harmful interference, and (2) this device must accept any interference received, including interference that may cause undesired operation.

This phone meets the FCC Radiofrequency Emission Guidelines and is certified with the FCC as:

FCC ID: O8F-PIXUW (Model: P121UNA)

FCC ID: O8F-PIXYW (Model: P121UEU)

The FCC ID on your Palm phone is located on a label inside the battery compartment. The battery must be removed as shown below to view the label.

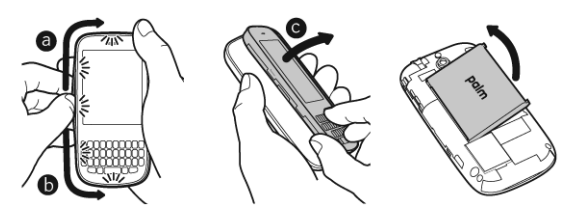

Regulatory and safety information 49

Changes or modifications not expressly approved by the party responsible for compliance could void the user's authority to operate the equipment.

### Antenna Care/Unauthorized Modifications

<span id="page-49-0"></span>Use only the supplied integral antenna. Unauthorized antenna modifications or attachments could damage the unit and may violate FCC regulations.

### Industry Canada

Operation is subject to the following two conditions: (1) This device may not cause harmful interference, and (2) this device must accept any interference received, including interference that may cause undesired operation.

The term "IC" before the equipment certification number only signifies that the Industry Canada technical specifications were met.

IC: 3905A-PIXUW (Model: P121UNA)

This Class B digital apparatus complies with Canadian ICES-003.

L'utilisation de ce dispositif est autorisée seulement aux conditions suivantes: (1) il ne doit pas produire de brouillage et (2) l'utilisateur du dispositif doit étre prêt à accepter tout brouillage radioélectrique reçu, même si ce brouillage est susceptible de compromettre le fonctionnement du dispositif.

Cet appareil numérique de la classe [\*] est conforme à la norme NMB-003 du Canada.

### EU Regulatory Conformance

We, Palm, Inc., hereby declare that this device is in conformance to all essential requirements of the R&TTE Directive 1999/5/EC.

This equipment is marked with the  $\mathsf{C}\mathsf{\epsilon}$  0984  $\mathsf{O}\mathsf{D}$  symbol and can be used throughout the European community.

This indicates compliance with the R&TTE Directive 1999/5/EC and meets the relevant parts of following technical specifications:

- ETSI EN 301 511
- ETSI EN 301 908-1
- ETSI EN 301 908-2
- ETSI EN 300 328
- ETSI EN 301 489-1/-7/-17/-24
- EN 60950-1
- EN 50360
- EN 50371

Marking by the symbol  $\mathbf 0$  indicates this equipment uses non-harmonized frequency bands.

### France - 2.4GHz for Metropolitan France:

In all Metropolitan departments, wireless LAN frequencies can be used under the following conditions, either for public or private use:

- Indoor use: maximum power (EIRP\*) of 100 mW for the entire 2400-2483.5 MHz frequency band
- Outdoor use: maximum power (EIRP\*) of 100 mW for the 2400-2454 MHz band and with maximum power (EIRP\*) of 10 mW for the 2454-2483 MHz band

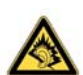

Precaution against hearing loss: Protect your hearing. Listening to this device at full volume for a long period of time can damage your hearing.

A pleine puissance, l'écoute prolongée du baladeur peut endommager l'oreille de l'utilisateur. Consultez notre site web [www.palm.com/fr](http://www.palm.com/fr) pour plus d'informations.

### **Responsible party**

(North America) Palm, Inc. 950 W. Maude Ave. Sunnyvale, CA 94085 USA [www.palm.com](http://www.palm.com)

(Europe) Palm Europe ltd.\* 59-60 Thames Street Windsor, Berkshire, SL4-1TX UK

### Radio Frequency (RF) Safety Exposure

**General statement on Radio Frequency (RF) energy:** Your phone contains a transmitter and a receiver. When it is ON, it receives and transmits RF energy. When you communicate with your phone, the system handling your call controls the power level at which your phone transmits.

Specific Absorption Rate (SAR): Your mobile device is a radio transmitter and receiver. It is designed not to exceed the limits for exposure to radio waves recommended by international guidelines. These guidelines were developed by the independent scientific organization ICNIRP and include safety margins designed to assure the protection of all persons, regardless of age and health.

In order to certify this unit for sale to the public, this unit has been tested for RF exposure compliance at a qualified test laboratory and found to comply with the regulations regarding exposure to RF Energy under the recommendations of the International Commission on Non-Ionizing Radiation Protection (ICNIRP). The tests are preformed in positions and locations as required by the FCC and IC for each model.

As SAR is measured utilizing the device's highest transmitting power, the actual SAR of this device while operating is typically below that indicated below. This is due to automatic changes to the power level of the device to ensure it only uses the minimum power required to communicate with the network.

The SAR limit for mobile devices set by FCC/IC is 1.6 W/kg averaged over 1 gram of tissue for the body or head (4.0 W/kg averaged over 10 grams of tissue for the extremities—hands, wrists, ankles, and feet).

The highest reported SAR values of the Palm® P121UEU phone are:

#### Table 2. SAR Values (FCC ID: O8F-PIXUW)

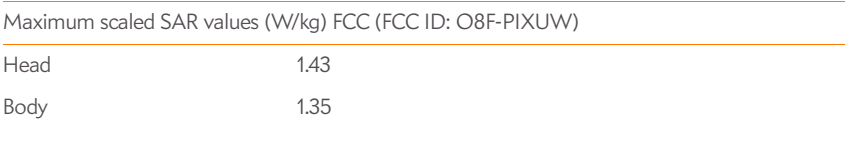

### Table 3. SAR Values (FCC ID: O8F-PIXYW)

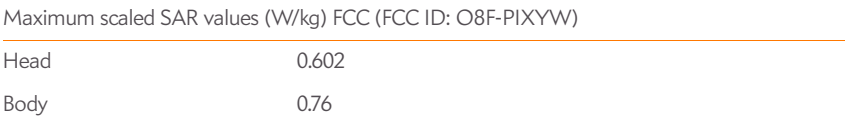

The SAR limit recommended by The Council of the European Union is 2.0 W/kg averaged over 10 grams of tissue for the body or head (4.0 W/kg averaged over 10 grams of tissue for the extremities – hands, wrists, ankles, and feet).

### Table 4. SAR Values (CE)

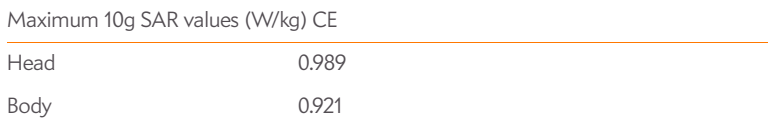

In order to comply with FCC and IC RF exposure safety guidelines, users MUST use one of the following types of body-worn accessories:

- 1 A Palm® brand body-worn accessory that has been tested for (specific absorption rate) SAR compliance and is intended for use with this product.
- 2 An accessory that contains NO metal (snaps, clips, etc.) and provides AT LEAST 1.5 cm (0.6 in.) of separation between the user's body and the unit.

Do NOT use the device in a manner such that it is in direct contact with the body (i.e., on the lap or in a breast pocket). Such use will likely exceed the FCC RF safety exposure limits. See [fcc.gov/oet/rfsafety](http://www.fcc.gov/oet/rfsafety) for more information on RF exposure safety.

To view the most recent SAR values of the Palm® P121UEU phone, visit [palm.com/sarumts-pixi](http://www.palm.com/sarumts-pixi).

**Body-worn operation:** Important safety information regarding radio frequency (RF) radiation exposure: To ensure compliance with RF exposure guidelines the phone must be used with a minimum of 1.5 cm (0.6 in.) separation from the body. Failure to observe these instructions could result in your RF exposure exceeding the relevant guideline limits.

**Limiting exposure to radio frequency (RF) fields:** For individuals concerned about limiting their exposure to RF fields, the World Health Organization (WHO) provides the following advice:

**Precautionary measures:** Present scientific information does not indicate the need for any special precautions for the use of mobile phones. If individuals are concerned, they might choose to limit their own or their children's RF exposure by limiting the length of calls, or using "hands-free" devices to keep mobile phones away from the head and body.

Further information on this subject can be obtained from the WHO home page [who.int/](http://www.who.int/mediacentre/factsheets/fs193/en/index.html) [mediacentre/factsheets/fs193/en/index.html](http://www.who.int/mediacentre/factsheets/fs193/en/index.html) WHO Fact sheet 193: June 2000.

**Précautions d'usage de votre téléphone mobile:** Le taux de DAS(1) (Débit d'Absorption Spécifique) de votre P121UEU phone est TBD w/kg

**Conseils d'utilisation pour réduire le niveau d'exposition aux rayonnements:** Utiliser le plus souvent possible les kits piétons (oreillettes), notamment en cas d'usage fréquent ou prolongé du téléphone mobile Ils apportent en outre un plus grand confort d'utilisation.

Eloigner le téléphone mobile de certaines zones sensibles telles que le ventre chez les femmes enceintes ou le bas-ventre chez les adolescents, plus particulièrement lors d'une communication.

Utiliser votre téléphone mobile dans de bonnes conditions de réception. Celle-ci est indiquée sur l'écran de votre téléphone par la matérialisation de barrettes. En présence de 3 ou 4 barrettes, la réception est de bonne qualité pour passer vos communications. Ce n'est pas toujours le cas dans certaines zones ou situations, notamment les parking souterrains, les ascenseurs, en train ou en voiture ou tout simplement dans un secteur mal couvert par le réseau.

**Mesures touchant à la sécurité:** Dans certains lieux ou situations, tels que les avions, les hôpitaux, les stations-service et les garages professionnels, l'usage du téléphone est interdit. Il est donc impératif de respecter strictement les consignes de sécurité propres à chacune de ces situations et d'éteindre votre téléphone lorsque cela est requis.

Par ailleurs pour éviter les risques d'interférences, les personnes porteuses d'implants électroniques (stimulateurs cardiaques, pompes à insuline, neurostimulateurs..) doivent conserver une distance de 15 cm entre le mobile et l'implant et ne l'utiliser que du côté opposé au côté où celui-ci est situé.

Téléphoner en conduisant, même avec des équipements qui ne sont pas interdits par la réglementation, est dangereux car il augmente potentiellement le risque d'accident provenant de la distraction créée par la conversation elle même. Aussi, est-il recommandé de ne jamais téléphoner en conduisant et de considérer que l'utilisation d'un kit mains-libres n'est pas une solution.

(1) Valeur DAS la plus élevée pour ce modèle de téléphone et pour une utilisation à l'oreille, communiquée par le constructeur. Le DAS, exprimé en w/kg, quantifie le niveau d'exposition aux ondes électromagnétiques et permet de vérifier la conformité des mobiles à la réglementation française et européenne qui impose que celui-ci soit inférieur à 2w/kg.

### Hearing Aid Compatibility (HAC)

### **Using Your** Phone **With a Hearing Device**

Your device has been tested for hearing aid compatibility. Your Palm® Pixi™ Plus phone has an M3/T3 rating. For additional HAC information, including the HAC rating of this product, please refer to [palm.com/hac.](http://www.palm.com/hac)

When some wireless phones are used near some hearing devices (hearing aids and cochlear implants), users may detect a buzzing, humming, or whining noise. Some hearing devices are more immune than others to this interference noise, and phones also vary in the amount of interference they generate. The wireless telephone industry has developed ratings for some of their mobile phones, to assist hearing-device users in finding phones that may be compatible with their hearing devices. Not all phones have been rated. Phones that have been rated have a label on the box.

These ratings are not guarantees. Results will vary, depending on the level of immunity of your hearing device and the degree of your hearing loss. If your hearing device happens to be vulnerable to interference, you may not be able to use a rated phone successfully. Trying out the phone with your hearing device is the best way to evaluate it for your personal needs.

M-Ratings: Phones rated M3 or M4 meet FCC requirements and are likely to generate less interference with hearing devices than phones that are not labeled. M4 is the better/higher of the two ratings.

T-Ratings: Phones rated T3 or T4 meet FCC requirements and are likely to be more usable with a hearing device's telecoil ("T switch" or "Telephone Switch") than unrated phones. T4 is the better/higher of the two ratings.

The more immune your hearing aid device is, the less likely you are to experience interference noise from your wireless phone. Hearing aid devices should have ratings similar to those of phones. Ask your hearing health care professional for the rating of your hearing aid. Add the rating of your hearing aid and your phone to determine probable usability:

- Any combined rating equal to or greater than six offers the best use.
- Any combined rating equal to five is considered normal use.
- Any combined rating equal to four is considered usable.

Thus, if you pair an M3 hearing aid with an M3 phone, you will have a combined rating of six for "best use." This is synonymous for T ratings.

Palm further suggest that you experiment with multiple phones (even those not labeled M3/T3 or M4/T4) while in the store to find the one that works best with your hearing aid device. If you experience interference or find the quality of service unsatisfactory after purchasing your device, promptly return it to the store within 30 days of purchase. With the Palm 30-day

Risk-Free Guarantee, you may return the device within 30 days of purchase for a full refund, and you will only be responsible for charges based on your actual usage.

### **Getting the Best Hearing Device Experience With Your Device**

To further minimize interference:

- Set the phone's screen and keyboard backlight settings to ensure the minimum time interval.
- Move the phone around to find the point with the least interference.

For more information, please go to the FCC's Consumer Alert on accessibility of digital wireless phones at [fcc.gov/cgb/consumerfacts/hac\\_wireless.html](http://www.fcc.gov/cgb/consumerfacts/hac_wireless.html).

### Battery Handling

- Do not disassemble or open; crush, bend, or deform; puncture or shred the battery.
- Do not modify or remanufacture; attempt to insert foreign objects into the battery; immerse or expose to water or other liquids; expose to fire, explosion, or other hazard.
- Only use the battery for the system for which it is specified.
- Only use the battery with a charging system that has been qualified with the system per the IEEE/CTIA-1725 standard. Use of an unqualified battery or charger may present a risk of fire, explosion, leakage, or other hazard.
- Do not short-circuit a battery or allow metallic conductive objects to contact battery terminals.
- Replace the battery only with another battery that has been qualified with the system per IEEE/CTIA-1725. Use of an unqualified battery may present a risk of fire, explosion, leakage, or other hazard.
- Promptly dispose of used batteries in accordance with local regulations.
- Battery usage by children should be supervised.
- Avoid dropping the phone or battery. If the phone or battery is dropped, especially on a hard surface, and the user suspects damage, take it to a service center for inspection.
- Do not handle a damaged or leaking Lithium-Ion (LI-ion) battery as you can be burned.
- Improper battery use may result in a fire, explosion, or other hazard.

Based on DOT rules, spare batteries must not be transported in checked luggage on commercial flights. Spare batteries can only be transported in carry-on luggage. For more information: [http://safetravel.dot.gov/whats\\_new\\_batteries.html.](http://safetravel.dot.gov/whats_new_batteries.html)

### Protecting Your Battery

<span id="page-51-0"></span>The guidelines listed below help you get the most out of your battery's performance.

Recently there have been some public reports of wireless phone batteries overheating, catching fire, or exploding. It appears that many, if not all, of these reports involve counterfeit or inexpensive, aftermarket-brand batteries with unknown or questionable manufacturing standards. Use only manufacturer-approved batteries and accessories found at Carrier Stores or through your device's manufacturer. Buying the right batteries and accessories is the best way to ensure they are genuine and safe.

- In order to avoid damage, charge the battery only in temperatures that range from 32° F to 113° F (0° C to 45° C).
- Don't use the battery charger in direct sunlight or in high humidity areas, such as the bathroom.
- Never dispose of the battery by incineration.
- Keep the metal contacts on top of the battery clean.
- Don't attempt to disassemble or short-circuit the battery.
- The battery may need recharging if it has not been used for a long period of time.
- It's best to replace the battery when it no longer provides acceptable performance. It can be recharged hundreds of times before it needs replacing.
- Don't store the battery in high temperature areas for long periods of time. It's best to follow these storage rules:

Less than one month: -4° F to 140° F (-20° C to 60° C)

<span id="page-52-1"></span>More than one month: -4° F to 113° F (-20° C to 45° C)

### Power Specifications

Use only Palm-approved power accessories such as AC-power adapters and batteries. Unauthorized and non-approved batteries will NOT operate with the Pixi Plus phone.

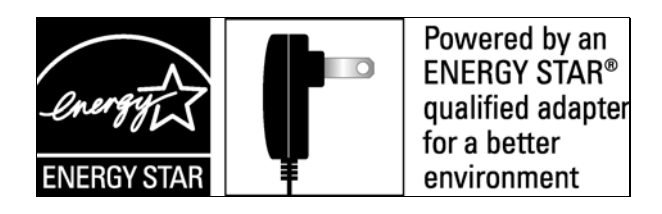

**AC Power Adapter source:** Palm Part Number: 157-10108-00 Input Rating: 100-240Vac, 50/60Hz, 0.2A Output Rating: 5Vdc, 1000mA

**AC Power Adapter source:** Palm (North America only) Part Number: 157-10124-00 Input Rating: 100-240Vac, 50/60Hz, 0.2A Output Rating: 5Vdc, 1000mA

**AC Power Adapter source:** Palm (North America only) Part Number: 157-10130-00 Input Rating: 100-240Vac, 50/60Hz, 0.2A Output Rating: 5Vdc, 1000mA

### **Battery Source:** Palm

Type: Rechargeable Li-ion Polymer Model: 157-10119-00 Rating: 3.7Vdc, 1150mAh (minimum)

### Recycling and Disposal

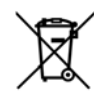

<span id="page-52-0"></span>This symbol indicates that Palm products should be recycled and not be disposed of in unsorted municipal waste. Please return Palm products to the electrical and electronic equipment collection points in your municipality or county or to a facility that properly recycles electrical and electronic equipment. These collection points are available free of charge. For detailed information please contact your municipality or county. For information on Palm's environmental programs, visit [palm.com/environment.](http://www.palm.com/environment)

Hazardous substances that may be included in electronic products can potentially affect human health and the environment. Recycling benefits the environment by diverting waste from landfills and by recovering materials that may be recycled into other products. Responsible recycling ensures materials are properly collected and disposed.

Palm is committed to supporting the collection and recycling of its products. Palm is committed to participate and support the European Union WEEE Directive (2002/96/EC) and the protection of the environment for future generations. For more information on the WEEE Directive implementation in the various EU member states please see [weee-forum.org.](http://www.weee-forum.org)

It is everyone's responsibility to ensure that electrical and electronic products are properly reused, recycled, or recovered.

As part of Palm's corporate commitment to be a good steward of the environment, we strive to use environmentally friendly materials, reduce waste, and collaborate with our channel partners to raise awareness and help keep Palm handheld devices, phones, and mobile companions out of landfills through evaluation and disposition for reuse and recycling. Visit [palm.com/recycle](http://www.palm.com/recycle) for additional details and information about how you can help reduce electronic waste.

User Safety

### <span id="page-52-2"></span>**Operational Warnings**

IMPORTANT INFORMATION ON SAFE AND EFFICIENT OPERATION. Read this information before using your phone. For the safe and efficient operation of your phone, observe these guidelines:

**Potentially explosive atmospheres:** Turn off your phone when you are in any areas with a potentially explosive atmosphere, such as fueling areas (gas or petrol stations, below deck on boats), storage facilities for fuel or chemicals, blasting areas and areas near electrical blasting caps, and areas where there are chemicals or particles (such as metal powders, grains, and dust) in the air.

**Interference to medical and personal electronic devices:** Most but not all electronic equipment is shielded from RF signals and certain electronic equipment may not be shielded against the RF signals from your phone.

**Pacemakers:** The Health Industry Manufacturers Association recommends that a minimum separation of 15 centimeters (6 inches) be maintained between a phone and a pacemaker to avoid potential interference with the pacemaker. These recommendations are consistent with the independent research by the recommendations of Wireless Technology Research.

Persons with pacemakers should:

- ALWAYS keep the phone more than six inches (15 centimeters) from their pacemaker when the phone is turned ON.
- Not carry the phone in a breast pocket.
- Use the ear opposite the pacemaker to minimize the potential for interference.
- Turn the phone OFF immediately if you have any reason to suspect that interference is taking place.

**Audio safety:** This phone is capable of producing loud noises which may damage your hearing. When using the speakerphone feature, it is recommended that you place your phone at a safe distance from your ear.

**Other medical devices, hospitals:** If you use any other personal medical device, consult the manufacturer of your device to determine if it is adequately shielded from external RF energy. Your physician may be able to assist you in obtaining this information. Turn your phone OFF in health care facilities when any regulations posted in these areas instruct you to do so. Hospitals or health care facilities may be using equipment that could be sensitive to external RF energy.

**Repetitive motion injuries:** When using the keyboard or playing games on your phone, you may experience discomfort in your neck, shoulders, hands, arms, or other parts of the body. To avoid any injury, such as tendonitis, carpal tunnel syndrome, or other musculoskeletal disorder, make sure to take necessary breaks from use, take longer rests (such as several hours) if discomfort or tiring begins, and see a doctor if discomfort persists. To minimize the risk of Repetitive Motion Injuries, when texting or playing games with your phone:

- Do not grip the phone too tightly.
- Press the buttons lightly.
- Make use of the special features in the handset which minimize the number of buttons which have to be pressed, such as message templates and predictive text.
- Take lots of breaks to stretch and relax.

**Blackouts and seizures:** Blinking lights, such as those experienced with television or playing video games, may cause some people to experience blackout or seizure, even if never experienced before. In the event a phone user should experience any disorientation, loss of awareness, convulsion, eye or muscle twitching, or other involuntary movements, stop use immediately and consult a doctor. Individuals with personal or family history of such events should consult a doctor before using the device. To limit the possibility of such symptoms,

wherever possible every hour take a minimum break of 15 minutes, use in a well lighted area, view the screen from the farthest distance, and avoid exposure to blinking lights if you are tired.

**Operating machinery:** Do not use your phone while operating machinery. Full attention must be given to operating the machinery in order to reduce the risk of an accident.

**Aircraft:** While in aircraft, follow all instructions regarding the operation of your phone. Use of your phone while on board an aircraft must be done in accordance and in compliance with airline instructions and regulations.

**Vehicles with air bags:** Your phone should not be placed in a position that would affect the operation of air bag deployment or in a position that, should the air bag inflate, could propel the phone. Air bags will inflate with great force and care should be taken to protect within a vehicle that has air bags. Do not place a phone in the area over an air bag or in the air bag deployment area. Store the phone safely before driving the vehicle.

**Hearing aids:** People with hearing aids or other cochlear implants may experience interfering noises when using wireless devices or when one is nearby. The level of interference will depend on the type of hearing device and the distance from the interference source. Increasing the separation between them may reduce the interference. You may also consult your hearing aid manufacturer to discuss alternatives.

**Small children:** Do not leave your phone and its accessories within the reach of small children or allow them to play with it. They could hurt themselves or others, or could accidentally damage the phone. Your phone contains small parts with sharp edges that may cause an injury or which could become detached and create a choking hazard.

Keep the device away from the abdomens of pregnant women and adolescents, particularly when using the device hands-free.

To reduce exposure to radiation, use your device in good reception areas, as indicated by the bars on your phone, at least 3 to 4 bars.

### **Caution: Avoid potential hearing loss**

Prolonged exposure to loud sounds (including music) is the most common cause of preventable hearing loss. Some scientific research suggests that using portable audio devices, such as portable music players and cellular telephones, at high volume settings for long durations may lead to permanent noise-induced hearing loss. This includes the use of headphones (including headsets, ear buds, and Bluetooth® or other wireless devices). Exposure to very loud sound has also been associated in some studies with tinnitus (a ringing in the ear), hypersensitivity to sound, and distorted hearing. Individual susceptibility to noise-induced hearing loss and other potential hearing problems varies. The amount of sound produced by a portable audio device varies depending on the nature of the sound, the device, the device settings, and the headphones. You should follow some common sense recommendations when using any portable audio device:

- Set the volume in a quiet environment and select the lowest volume at which you can hear adequately.
- When using headphones, turn the volume down if you cannot hear the people speaking near you or if the person sitting next to you can hear what you are listening to.
- Do not turn the volume up to block out noisy surroundings. If you choose to listen to your portable device in a noisy environment, use noise-cancelling headphones to block out background environmental noise.
- Limit the amount of time you listen. As the volume increases, less time is required before your hearing could be affected.
- Avoid using headphones after exposure to extremely loud noises, such as rock concerts, that might cause temporary hearing loss. Temporary hearing loss might cause unsafe volumes to sound normal.
- Do not listen at any volume that causes you discomfort. If you experience ringing in your ears, hear muffled speech, or experience any temporary hearing difficulty after listening to your portable audio device, discontinue use and consult your doctor.
- You can obtain additional information on this subject from the following sources:

#### **American Academy of Audiology**

11730 Plaza America Drive, Suite 300 Reston, VA 20190 Voice: (800) 222-2336 Email: info@audiology.org Internet: [audiology.org](http://www.audiology.org)

### **National Institute on Deafness and Other Communication Disorders**

National Institutes of Health 31 Center Drive, MSC 2320 Bethesda, MD USA 20892-2320 Voice: (301) 496-7243 Email: nidcdinfo@nih.gov Internet: [nidcd.nih.gov/health/hearing](http://www.nidcd.nih.gov/health/hearing)

#### **National Institute for Occupational Safety and Health**

395 E Street, S.W., Suite 9200 Patriots Plaza Building Washington, DC 20201 Voice: 1-800-CDC-INFO (1-800-232-4636) Internet: http://www.cdc.gov/niosh/topics/noise/

### Product Handling and Safety

<span id="page-54-0"></span>**General statement on handling and use:** You alone are responsible for how you use your phone and any consequences of its use.

You must always switch off your phone wherever the use of a phone is prohibited. Use of your phone is subject to safety measures designed to protect users and their environment.

- Always treat your phone and its accessories with care and keep it in a clean and dust-free place.
- Do not expose your phone or its accessories to open flames or lit tobacco products.
- Do not expose your phone or its accessories to liquid, moisture, or high humidity.
- Do not drop, throw, or try to bend your phone or its accessories.
- Do not use harsh chemicals, cleaning solvents, or aerosols to clean the device or its accessories.
- Do not paint your phone or its accessories.
- Do not attempt to disassemble your phone or its accessories; only authorized personnel must do so.
- Do not expose your phone or its accessories to extreme temperatures, minimum 32° F and maximum 113° F (0° C to 45° C).
- Please check local regulations for disposal of electronic products.
- Do not carry your phone in your back pocket as it could break when you sit down.

**Battery:** Your phone includes an internal lithium-ion or lithium-ion polymer battery. Please note that use of certain data applications can result in heavy battery use and may require frequent battery charging. Any disposal of the phone or battery must comply with laws and regulations pertaining to lithium-ion or lithium-ion polymer batteries.

**Demagnetization:** To avoid the risk of demagnetization, do not allow electronic devices or magnetic media close to your phone for a long time.

**Normal use position:** When making or receiving a phone call, hold your phone to your ear, with the bottom towards your mouth or as you would a fixed line phone.

**Emergency calls:** This phone, like any wireless phone, operates using radio signals, which cannot guarantee connection in all conditions. Therefore, you must never rely solely on any wireless phone for emergency communications.

Phone **heating:** Your phone may become warm during charging and during normal use.

**Accessories:** Use only approved accessories. Do not connect with incompatible products or accessories. Take care not to touch or allow metal objects, such as coins or key rings, to contact or short-circuit the battery terminals.

**Connection to a car:** Seek professional advice when connecting a phone interface to the vehicle electrical system.

**Faulty and damaged products:** Do not attempt to disassemble the phone or its accessory. Only qualified personnel must service or repair the phone or its accessory. If your phone or its accessory has been submerged in water, punctured, or subjected to a severe fall, do not use it until you have taken it to be checked at an authorized service center.

**Interference in cars and to other electronic devices:** Please note that because of possible interference to electronic equipment, some vehicle manufacturers forbid the use of mobile phones in their vehicles unless a hands-free kit with an external antenna is included in the installation. RF energy may affect improperly installed or inadequately shielded electronic operating and entertainment systems in motor vehicles. Check with the manufacturer or representative to determine if these systems are adequately shielded from external RF energy. Also check with the manufacturer of any equipment that has been added to the vehicle.

### Driving Safety

### **Driving Safety Tips Overview**

<span id="page-55-0"></span>Always obey all laws and regulations on the use of the phone in your driving area.

Safety—Your most important call. The Wireless Industry reminds you to use your phone safely when driving.

- 1 Get to know your phone and its features, such as speed-dial and redial.
- 2 Use a hands-free device where it is allowed. In some areas, you may not use your phone while driving even with a hands-free accessory.
- 3 Position your phone within easy reach.
- 4 Let the person you are speaking to know you are driving; if necessary, suspend the call in heavy traffic or hazardous weather conditions.
- 5 Do not take notes, look up phone numbers, read/write email, or surf the Internet while driving.
- 6 Dial sensibly and assess the traffic; if possible, place calls when you are not moving or before pulling into traffic.
- 7 Do not engage in stressful or emotional conversations that may divert your attention from the road.
- 8 Dial your national emergency number to report serious emergencies. This is a free call from your phone.
- 9 Use your phone to help others in emergencies.
- 10 Call roadside assistance or a special non-emergency wireless number when necessary.

### **Driving Safety Tip Details**

- 1 Get to know your phone and its features such as speed-dial and redial. Carefully read your instruction manual and learn to take advantage of valuable features most phone models offer, including automatic redial and memory dial. Also, work to memorize the phone keyboard so you can use the speed-dial function without taking your attention off the road.
- 2 Use a hands-free device. A number of hands-free phone accessories are readily available today. Whether you choose an installed mounted device for your phone or a speaker accessory, take advantage of these devices. If driving while using a phone is permitted in your area, we recommend using a phone headset or a hands-free car kit (sold separately). However, be aware that use of a headset that covers both ears impairs your ability to hear other sounds. Use of such a headset while operating a motor vehicle or riding a bicycle may create a serious hazard to you and/or others, and may be illegal. If you must use a stereo headset while driving, place a speaker in only one ear. Leave the other ear free to hear outside noises, and do so only if it is legal and you can do so safely.
- 3 Make sure you place your phone within easy reach and where you can grab it without removing your eyes from the road. If you get an incoming call at an inconvenient time, let your voicemail answer it for you.
- 4 Suspend conversations during hazardous driving conditions or situations. Let the person you are speaking to know you are driving; if necessary, suspend the call in heavy traffic or hazardous weather conditions. Rain, sleet, snow, and ice can be hazardous, but so is heavy traffic. As a driver, your first responsibility is to pay attention to the road.
- 5 Do not take notes, look up phone numbers, read/write e-mail, or surf the internet while driving. If you are reading an address book or business card while driving a car, or writing a to-do list, then you are not watching where you are going. It's common sense. Do not get caught in a dangerous situation because you are reading or writing and not paying attention to the road or nearby vehicles.
- 6 Dial sensibly and assess the traffic; if possible, place calls when you are not moving or before pulling into traffic. Try to plan your calls before you begin your trip, or attempt to schedule your calls with times you may be temporarily stopped or otherwise stationary. But if you need to dial while driving, follow this simple tip: dial only a few numbers, check the road and your mirrors, then continue.
- 7 Do not engage in stressful or emotional conversations that may be distracting. Stressful or emotional conversations and driving do not mix—they are distracting and even dangerous when you are behind the wheel. Make people you are talking with aware you are driving and if necessary, suspend phone conversations which have the potential to divert your attention from the road.
- 8 Use your phone to call for help. Your phone is one of the greatest tools you can own to protect yourself and your family in dangerous situations—with your phone at your side, help is only three numbers away. Dial your national emergency number in the case of fire, traffic accident, road hazard, or medical emergencies. Remember, your national emergency number is a free call on your phone.
- 9 Use your phone to help others in emergencies. If you see an auto accident, crime in progress, or other serious emergency where lives are in danger, call your national emergency number, as you would want others to do for you.
- 10 Call roadside assistance or a special wireless non-emergency assistance number when necessary. Certain situations you encounter while driving may require attention, but are not urgent enough to merit a call to your national emergency number. But you can still use your phone to lend a hand. If you see a broken-down vehicle posing no serious hazard, a broken traffic signal, a minor traffic accident where no one appears injured, or a vehicle you know to be stolen, call roadside assistance or other special non-emergency wireless number.

### **General Operation**

**Prolonged views of screen:** If you are driving, do not access any function requiring a prolonged view of the screen. Pull over in a safe and legal manner before attempting to access a function of the system requiring prolonged attention. Even occasional short scans to the screen may be hazardous if your attention has been diverted away from your driving task at a critical time.

**Volume setting:** Do not raise the volume excessively. Keep the volume at a level where you can still hear outside traffic and emergency signals while driving. Driving while unable to hear these sounds could cause an accident.

Let your judgment prevail: The Device Software is only an aid. Make your driving decisions based on your observations of local conditions and existing traffic regulations. The Device Software is not a substitute for your personal judgment.

### **Hands-Free Capability**

All CTIA Certified portable products provide the consumer with a toll-free number for the purchase of a compatible hands-free device, 1-800-881-7256.

### ESD Safety

Electrostatic discharge (ESD) can cause damage to electronic devices if discharged into the device, so you should take steps to avoid such an occurrence.

### **Description of ESD**

Static electricity is an electrical charge caused by the buildup of excess electrons on the surface of a material. To most people, static electricity and ESD are nothing more than annoyances. For example, after walking over a carpet while scuffing your feet, building up electrons on your body, you may get a shock—the discharge event—when you touch a metal doorknob. This little shock discharges the built-up static electricity.

### **ESD-susceptible equipment**

Even a small amount of ESD can harm circuitry, so when working with electronic devices, take measures to help protect your electronic devices, including your Palm phone, from ESD harm. While Palm has built protections against ESD into its products, ESD unfortunately exists and, unless neutralized, could build up to levels that could harm your equipment. Any electronic device that contains an external entry point for plugging in anything from cables to docking stations is susceptible to entry of ESD. Devices that you carry with you, such as your phone, build up ESD in a unique way because the static electricity that may have built up on your body is automatically passed to the device. Then, when the device is connected to another device such as a docking station, a discharge event can occur.

### **Precautions against ESD**

Make sure to discharge any built-up static electricity from yourself and your electronic devices before touching an electronic device or connecting one device to another. The recommendation from Palm is that you take this precaution before connecting your phone to your computer, placing the phone in a docking station, or connecting it to any other device. You can do this in many ways, including the following:

- Ground yourself when you're holding your mobile device by simultaneously touching a metal surface that is at earth ground. For example, if your computer has a metal case and is plugged into a standard three-prong grounded outlet, touching the case should discharge the ESD on your body.
- Increase the relative humidity of your environment.
- Install ESD-specific prevention items, such as grounding mats.

### **Conditions that enhance ESD occurrences**

Conditions that can contribute to the buildup of static electricity in the environment include the following:

- Low relative humidity.
- Material type. (The type of material gathering the charge. For example, synthetics are more prone to static buildup than natural fibers like cotton.)
- The rapidity with which you touch, connect, or disconnect electronic devices.

While you should always take appropriate precautions to discharge static electricity, if you are in an environment where you notice ESD events, you may want to take extra precautions to protect your electronic equipment against ESD.

#### **Owner's record**

The model number, regulatory number, and serial number are located on a nameplate inside the battery compartment. Record the serial number in the space provided below. This will be helpful if you need to contact us about your phone in the future.

**Product:** Palm® Pixi™ Plus phone

**Model:** 

**Serial No.:** 

## <span id="page-58-0"></span>Index

### NUMERICS

112 phone numbers [20](#page-19-2) 3G SIM card [8](#page-7-2) 3G2 files [34](#page-33-6) 3GP files [34](#page-33-6) 3GP2 files [34](#page-33-6) 3GPP files [34](#page-33-6) 911 phone numbers [20](#page-19-2) 999 phone numbers [20](#page-19-2)

## A

AAC files [35](#page-34-2) AAC+ files [35](#page-34-2) accented characters [6](#page-5-2)[14](#page-13-2) [Acrobat Reader files.](#page-39-4) *See* PDF files Add An Account option Calendar [31](#page-30-4) Contacts [30](#page-29-2) Email [24](#page-23-3) Add device option [22](#page-21-3) address books [30](#page-29-3) airplane mode [11](#page-10-0) alarms [16](#page-15-5) All Calendars view [31](#page-30-5) alternate characters [14](#page-13-3)

AMR files [35](#page-34-2) animations in Help [48](#page-47-2) antenna [50](#page-49-0) AOL accounts [24](#page-23-4) application menu [15](#page-14-4) applications closing [13](#page-12-4) Help [48](#page-47-3) opening [12](#page-11-4)[–13](#page-12-5) searching in [16](#page-15-6) attachments music as [35](#page-34-3) opening [26](#page-25-0) auto-correct feature [14](#page-13-4) auto-shut off interval [44](#page-43-4)

### B

back gesture [13](#page-12-6) Back view [7](#page-6-0) battery removing [10](#page-9-2) battery, caring for [52](#page-51-0) Bluetooth devices adding [22](#page-21-3) airplane mode and [11](#page-10-1) phone calls and [22](#page-21-4)

setting up [22](#page-21-4) turning on and off [38](#page-37-6) Bluetooth wireless technology [22](#page-21-5) BMP files [34](#page-33-7) Brightness slider [44](#page-43-5) [browser.](#page-37-7) *See* Web browser

### $\mathsf{C}$

calendars events and [31–](#page-30-6)[32](#page-31-0) getting started with [31](#page-30-7) online [31](#page-30-8) saving [32](#page-31-1) synchronizing [31](#page-30-9) camera [34](#page-33-8) capitalization [14](#page-13-5) Caps Lock [14](#page-13-5) car kits [22](#page-21-4) Card view [13](#page-12-7) *[See also](#page-12-7)* wallpaper Change Wallpaper option [44](#page-43-6) characters [6](#page-5-2) cleaning phone [6](#page-5-3) Clips (animations in Help) [48](#page-47-2) colors for email message text [24](#page-23-5)

compatibility information [8](#page-7-3) connection icons [7](#page-6-1) connections Bluetooth devices and [22](#page-21-5) Internet [37](#page-36-1) online address books and [30](#page-29-4) wireless [11](#page-10-2) connectors [6](#page-5-4) contacts adding [30](#page-29-5) displaying [31](#page-30-10) editing [31](#page-30-10) getting started with [30](#page-29-6) ringtones for [45](#page-44-0) saving information for [30](#page-29-7) searching [30](#page-29-8) selecting [21](#page-20-4) speed dials for [31](#page-30-11) synchronizing [30](#page-29-4) conversations *[See also](#page-26-0)* instant messages coverage areas [11](#page-10-3) creating contacts [30](#page-29-5) email [24](#page-23-6) events [31](#page-30-12) messages [25](#page-24-2)[–26](#page-25-1)

customer support [48](#page-47-4)

### D

dial pad [20](#page-19-3) dialing [20,](#page-19-3) [31](#page-30-11) displaying contacts [31](#page-30-10) multimedia messages [26](#page-25-2) pictures [34](#page-33-9) text messages [26](#page-25-2) videos [34](#page-33-10) DOC files [40](#page-39-5) Doc View [40](#page-39-6) documentation [48](#page-47-4) documents [40](#page-39-6) DOCX files [40](#page-39-5) downloading email [25](#page-24-3) pictures [34](#page-33-11) driving safety tips [56](#page-55-0)

### E

FarthLink accounts [24](#page-23-4) editing contacts [31](#page-30-10) email creating [24](#page-23-6) music and [35](#page-34-3) receiving [25](#page-24-3) sending [24](#page-23-7) synchronizing [25](#page-24-4) email accounts multiple [24](#page-23-3) email addresses

entering [24](#page-23-8) email service providers [24](#page-23-4) emergency phone numbers [20](#page-19-2) events calendar [31](#page-30-6)[–32](#page-31-0) creating [31](#page-30-12) saving [32](#page-31-1) synchronizing [31](#page-30-9) Excel files [40](#page-39-6)

### F

file types document [40](#page-39-5) picture [34](#page-33-9) playing music and [35](#page-34-4) video [34](#page-33-10) files *[See also specific types](#page-39-7)* copying [34](#page-33-12), [40](#page-39-8) display size [40](#page-39-9) opening [40](#page-39-7) searching for [40](#page-39-10) [finding.](#page-19-4) *See* searching formatting [24](#page-23-5) Front view [6](#page-5-5)

### G

gesture area [6](#page-5-6) GIF files [34](#page-33-7) Global Address Lists [30](#page-29-3) Google accounts setting up on phone [30](#page-29-9), [31](#page-30-13)

### H

H.263 files [34](#page-33-6) H.264 files [34](#page-33-6) hands-free devices [22](#page-21-4) headsets ??-22 help *[See also](#page-47-3)* troubleshooting Help application [48](#page-47-3)

### I

information saving [30](#page-29-7) instant messages accounts [26](#page-25-3) creating [27](#page-26-0) sending [27](#page-26-0) setting up [26](#page-25-3)

### J

JPG files [25,](#page-24-5) [26,](#page-25-4) [34](#page-33-7)

### K

keyboard [6](#page-5-7), [13,](#page-12-8) [20](#page-19-5)

### $\mathbf{L}$

labels [30](#page-29-10) Launcher pages [7](#page-6-2) lighted dial pad [20](#page-19-3) lowercase letters [14](#page-13-5)

### M

M4V files [34](#page-33-6) [messages.](#page-21-7) *See* email; multimedia messages; text messages; voicemail; instant messages misspelled words [14](#page-13-4) [mobile network connections.](#page-10-2) *See* connections MP3 files [35](#page-34-2) MP4 files [34](#page-33-6) MPEG4 files [34](#page-33-6) multimedia messages [25](#page-24-2) addressing [25](#page-24-6) attachments and [26](#page-25-0) creating [25](#page-24-2)–[26](#page-25-1) displaying [26](#page-25-2) sending [26](#page-25-5) multitasking [12](#page-11-5) music [35](#page-34-5) answering phone and [21](#page-20-5) listening to [22,](#page-21-8) [35](#page-34-6) Music application [35](#page-34-5) mute [22](#page-21-9)

### N

national emergency phone numbers [20](#page-19-2) [network connections.](#page-10-2) *See* connections notifications [16](#page-15-5) contacts and [21](#page-20-4) icons for [7](#page-6-3) responding to [16](#page-15-5) numbers [14](#page-13-3)

### O

online address books [30](#page-29-3) online calendars [31](#page-30-8) online support [48](#page-47-4) opening applications [12](#page-11-4)[–13](#page-12-5) attachments [26](#page-25-0) files [40](#page-39-7) web pages [38](#page-37-8) Option key [6,](#page-5-8) [13](#page-12-8), [14](#page-13-3) organizer features [29](#page-28-1)

### P

Palm online support [48](#page-47-4) passwords entering [14](#page-13-6) for PDF files [40](#page-39-11) PDF files [40](#page-39-12) PDF View [40](#page-39-12) phone airplane mode [11](#page-10-4) answering [21](#page-20-6) caring for [55](#page-54-0) cleaning [6](#page-5-3) dialing [20,](#page-19-3) [31](#page-30-11) disposing of [53](#page-52-0) Help [48](#page-47-3) redialing [21](#page-20-7) setting up [8](#page-7-4) turning on or off [11,](#page-10-1) [12](#page-11-6) volume [22](#page-21-10) phone calls [20](#page-19-6)–[21](#page-20-8) driving and [56](#page-55-0) hands-free devices and [22](#page-21-11)

### hold [22](#page-21-9) making [20](#page-19-3)

messages during [25](#page-24-7) receiving [21](#page-20-6) replying to [21](#page-20-4) ringtones for [45](#page-44-0) sending to voicemail [21](#page-20-9) phone headsets ??[–22](#page-21-6) [photos.](#page-33-11) *See* pictures Photos application [34](#page-33-13) pictures [34](#page-33-11) displaying [34](#page-33-9) downloading [34](#page-33-11) sending [25](#page-24-5), [26](#page-25-6) taking [34](#page-33-8) as wallpaper [44](#page-43-6) playing voicemail messages [22](#page-21-7) PNG files [34](#page-33-7) power accessories [53](#page-52-1) power button [8](#page-7-5) PowerPoint files [40](#page-39-6) power-saving feature [11](#page-10-5) PPT files [40](#page-39-5) PPTX files [40](#page-39-5) priority settings [24](#page-23-9) punctuation [14](#page-13-3)

### R

redialing [21](#page-20-7) ringer switch [6,](#page-5-9) [44](#page-43-7) ringtones [45](#page-44-0)

### S

safety information [49](#page-48-1) saving calendar events [32](#page-31-1) contacts [30](#page-29-7) information [30](#page-29-7) screen brightness [11,](#page-10-6) [44](#page-43-5) caring for [6](#page-5-10) turning on or off [10](#page-9-3), [12,](#page-11-6) [44](#page-43-4) Screen & Lock application [44](#page-43-4) scroll gesture [7](#page-6-4) searching [16](#page-15-7) for contacts [30](#page-29-8) security locking the screen [44](#page-43-4) sending email [24](#page-23-7) instant messages [27](#page-26-0) multimedia messages [26](#page-25-5) music [35](#page-34-3) pictures [25](#page-24-5), [26](#page-25-6) text messages [25](#page-24-8), [26](#page-25-5) Set speed dial command [31](#page-30-14) setting up Google accounts [30,](#page-29-9) [31](#page-30-13) hands-free devices [22](#page-21-4) instant messaging accounts [26](#page-25-3) phone [8](#page-7-4) voicemail [21](#page-20-10) Shift [14](#page-13-5) short codes [25](#page-24-9) signal-strength icon [11](#page-10-7) SIM card inserting [8](#page-7-6)

[songs.](#page-34-6) *See* music sounds [44](#page-43-7) *[See also specific types](#page-43-7)* Sounds & Ringtones application [44](#page-43-7) speed dialing [21](#page-20-11), [31](#page-30-11) spelling errors [14](#page-13-4) stereo headsets [22](#page-21-8) streaming music [35](#page-34-4) Sym key [6](#page-5-2) symbols [6](#page-5-2)[14](#page-13-2) synchronization email [25](#page-24-4) online calendars [31](#page-30-8) online contacts [30](#page-29-4) Synergy feature Calendar [31](#page-30-15)

### T

technical support [48](#page-47-4) text formatting [24](#page-23-5) text messages [25](#page-24-2) addressing [25](#page-24-6) creating [25](#page-24-2)–[26](#page-25-1) displaying [26](#page-25-2) sending [25](#page-24-8), [26](#page-25-5) Tips (Help application) [48](#page-47-5) Top view [8](#page-7-7) touchscreen [7](#page-6-5) *[See also](#page-5-11)* screen turning on and off airplane mode [11](#page-10-4) Bluetooth devices [38](#page-37-6) phone [11](#page-10-1)

Wi-Fi [38](#page-37-9) TXT files [40](#page-39-5)

### U

universal search [16](#page-15-7) uppercase letters [14](#page-13-5) URLs [38](#page-37-8) user safety information [53](#page-52-2)

### V

videos answering phone and [21](#page-20-5) sending [26](#page-25-5) watching [34](#page-33-14) voicemail [22](#page-21-7) volume adjusting [22](#page-21-10) system sounds [44](#page-43-7)

### W

wallpaper [44](#page-43-6) *[See also](#page-12-7)* Card view WAV files [35](#page-34-2) web addresses [38](#page-37-8) Web application [38](#page-37-7) Web browser [38](#page-37-7) web pages opening [38](#page-37-8) websites accessing customer support [48](#page-47-4) connecting to [38](#page-37-10) playing music from [35](#page-34-4) searching for [38](#page-37-11)

Wide View [40](#page-39-13) Wi-Fi turning on and off [38](#page-37-12) wireless services turning on or off [11–](#page-10-0)[12](#page-11-7) Word files [40](#page-39-6)

### X

XLS files [40](#page-39-5) XLSX files [40](#page-39-5)

### Y

Yahoo! accounts [24](#page-23-4)